"TASDIQLAYMAN" "Innovative Developers" MChJ N.Tuyg'unov ENT A " **Z** "iyun 2022 y.

## DASTURIY MAXSULOT ("Virtual bemor simulyatsion dasturiy ta'minotini yaratish") uchun

yil "\_" dan arnal qiladi

 $Toshkent - 2022$ 

# Mundarija

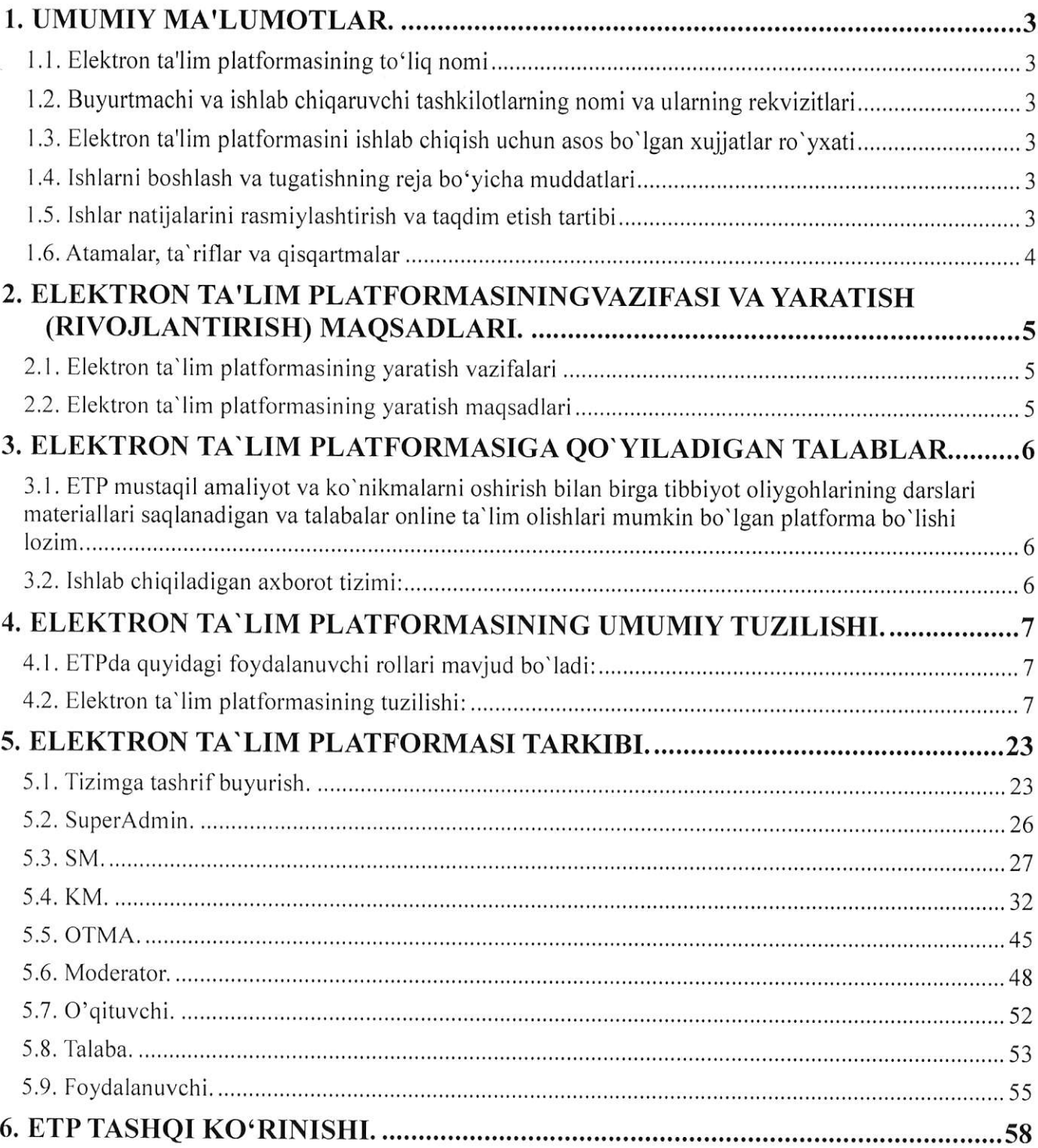

# 1. UMUMIY MA'LUMOTLAR.

## 1.1. Elektron ta'lim platformasining to'liq nomi

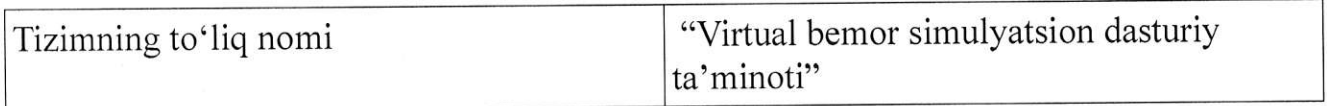

## 1.2. Buyurtmachi va ishlab chiqaruvchi tashkilotlarning nomi va ularning rekvizitlari

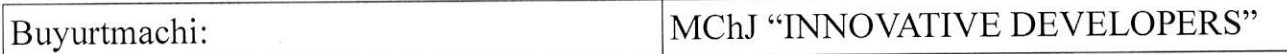

## 1.3. Elektron ta'lim platformasini ishlab chiqish uсhuп asos bo'lgan xujjatlar ro'yxati

MChJ,,INNOVATIVE DEVELOPERS" tomonidan ishlab chiqilgan.

## 1.4. lshlarni boshlash va tugatishning reja bo'yicha muddatlari

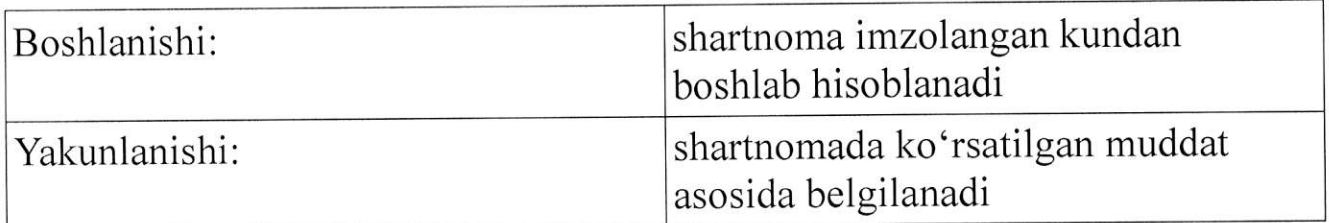

## 1.5. Ishlar natijalarini rasmiylashtirish ча taqdim etish tartibi

Elektron ta'lim platformasini ishlab chiqish va foydalanishga topshirish ishlari mazkur texnik topshiriqning uchinchi bo'1imida keltirilgan talablar asosida buyurtmachi tomonidan qabul qilib olinadi.

Buyurlmachining hohishiga ko'ra, buyurtmachining o'z mutaxasislari hamda buyurtmachi tomonidan jalb etilgan boshqa mutaxasislar ishtirokida elektron ta'lim platformasini qabul qilib olishi uchun maxsus ishchi guruh tuzilishi mumkin.

Buyurtmachi bajaruvchidan elektron ta'lim platformasini maxsus ishchi guruh oldida himoya qilish va tizimning ishlash tartibini toʻliq tushuntirib berishni talab qilishga haqli.

Buyurtmachi tomonidan shartnomaga asosan bajarilgan ishlarni topshirish-qabul qilib olish to'g'risidagi dalolatnoma imzolangan kundan boshlab, elektron ta'lim platformasi buyurtmachi tomonidan foydalanish uchun to'liq qabul qilib olingan hisoblanadi.

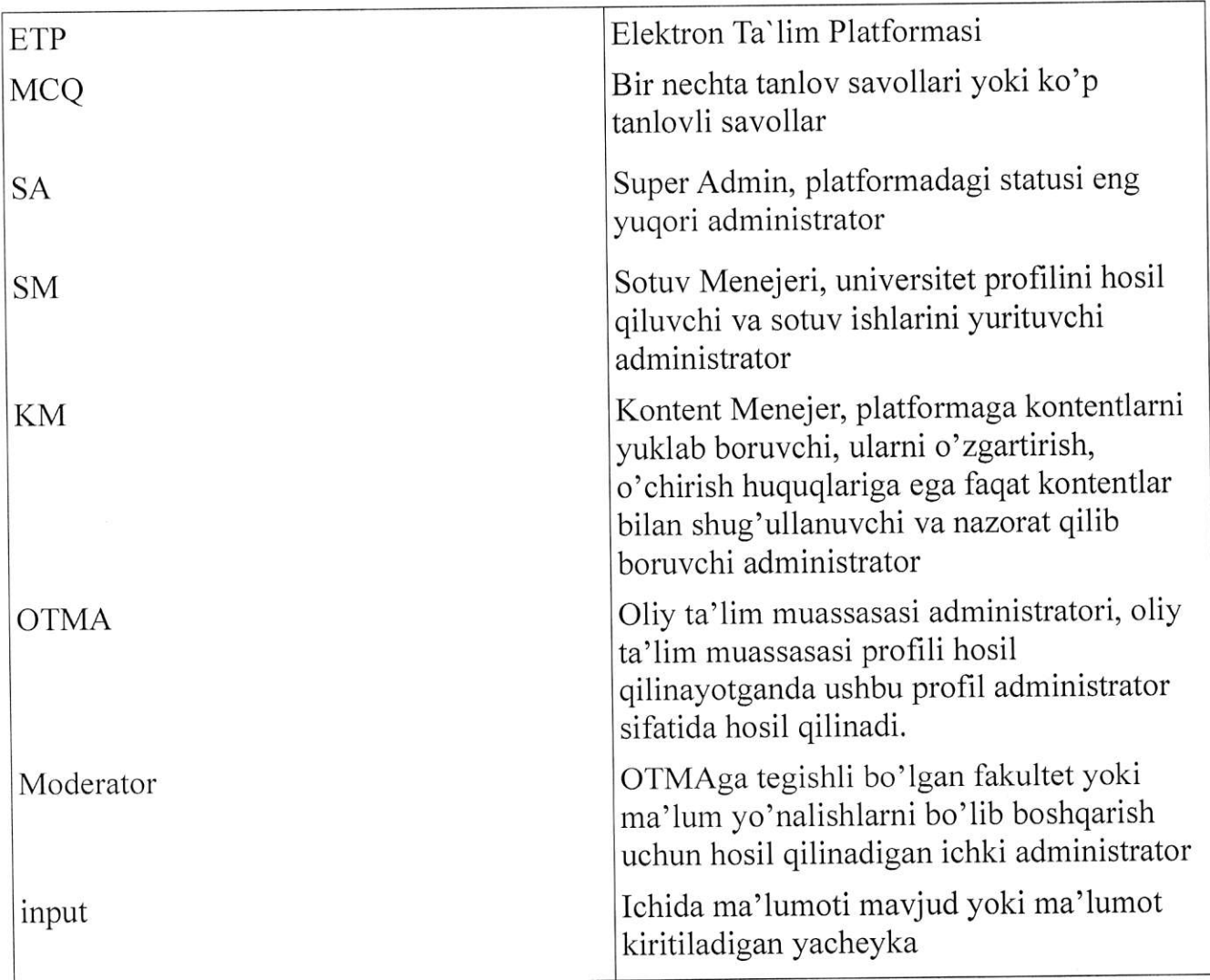

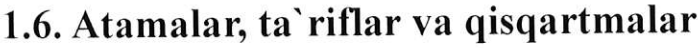

## 2. ELEKTRON TA'LIM PLATFORMASININGVAZIFASI VA YARATISH (RIVOJLANTIRISH) MAQSADLARI.

### 2.1. Еlеktrоп ta'lim platformasining yaratish vazifalari

Elektron ta'lim platformasini yaratishdan qo'yilgan yazifalar\ quyidagicha: - Tibbiyot sohasida tahsil olayotgan talabalarga tibbiy amaliyot jarayonlarini amalga

oshirishlari va haqiqiy tibbiy ko'nikmalar hosil qilishlari uchun imkoniyat yaratish. - Tibbiyot sohasida faoliyat yuritayotgan yoki ushbu sohada tahsil olganlar uchun o'z bilimlarini sinab ko'rish va tajriba va ko'nikmalar hosil qilishlari uchun imkoniyat yaratish. - Tibbiyot oliy ta'lim muassasalarida tahsil o1ayotgan talabalar darslarini yoki imtihonlarini online tashkil qilishga yordamlashish.

### 2.2. Elektron ta'lim pIatformasining yaratish maqsadlari

Elektron ta' lim platformasini yaratishdan maqsad quyidagicha:

- Tibbiyot sohasida tahsil olayotgan talabalarning amaliyot jarayonlarini soddalashtirish va kerakli haqiqiy bilim va ko'nikmalar hosil qilishlarini ta'minlash, shuningdek ularning bilimlarini baholab borish.

- Tibbiyot oliy ta'lim muassasalarining faoliyat jarayonlarini boshqarishni takomillashtirish. - Tibbiyot sohasidagi har qanday foydalanuvchiga o'z bilim va ko'nikmalarini baholash va oshirishlari uchun vaqtni tejash va ortiqcha urinishlarsiz haqiqiy tajriba amaliyoti uchun imkoniyat yaratib berish.

## **3. ELEKTRON TA`LIM PLATFORMASIGA** QO,YILADIGAN TALABLAR.

3.1. ЕТР mustaqil amaliyot va ko'nikmalarni oshirish bilan Ьirgа tibbiyot oliygohlarining darslari materiallari saqlanadigan va talabalar online ta'lim olishlari mumkiп bo'lgan platforma bo'lishi lozim.

#### 3.2. Ishlab chiqiladigan axborot tizimi:

- $\checkmark$  texnik topshiriqda ko'zda tutilgan barcha vazifalarni bajarishi;
- $\checkmark$  kelajakda tizimning funksional imkoniyatlari ko`paytirilib, tizim takomillashtirilib

borilishi mumkinligi ko'zda tutilgan bo'1ishi;

- / umumiy ma'lumotlar bazasi bilan ishlaydigan bir qancha alohida modullar shaklida yaratilib, har bir modulni alohida takomillashtirish yoki qo'shimcha modullar qo'shish imkoniyati ko'zda futilgan bo'lishi;
- $\times$  kelajakda boshqa axborot tizimlari bilan integratsiya qilinishi mumkinligi ko'zda
- tutilgan bo'lishi; / texnik vositalar va malakali texnik xizmat ko'rsatishni optimal darajada talab qilishi;
- $\checkmark$  foydalanuvchilar uchun qulay interfeysga ega bo'lishi;
- $\checkmark$  ma'lumotlarning ishonchli saqlanishini ta'minlash;
- / ma'lumotlarning qulay ча tushunarli ko'rinishlarda aks ettirilishini ta'minlash 1ozim.

# 4. ELEKTRON TA`LIM PLATFORMASINING UMUMIY TUZILISHI.

### 4.1. ETPda quyidagi foydalanuvchi rollari mavjud bo'ladi:

- 1. SuperAdmin (Tizim administratorlari);
- 2. SM (sotuv menejeri)
- З. КМ (kontent mепеjеri)
- 4, ОТМА (universitet administratori va universitetning profili (ikkalasi bitta));
- 5. Moderator (universitet ichki adminlari (fakultetlarga tegishli));
- 6. O'qituvchi;
- 7, Talaba;
- 8. Foydalanuvchi;

## 4.2. Elektron ta'lim platformasining tuzilishi:

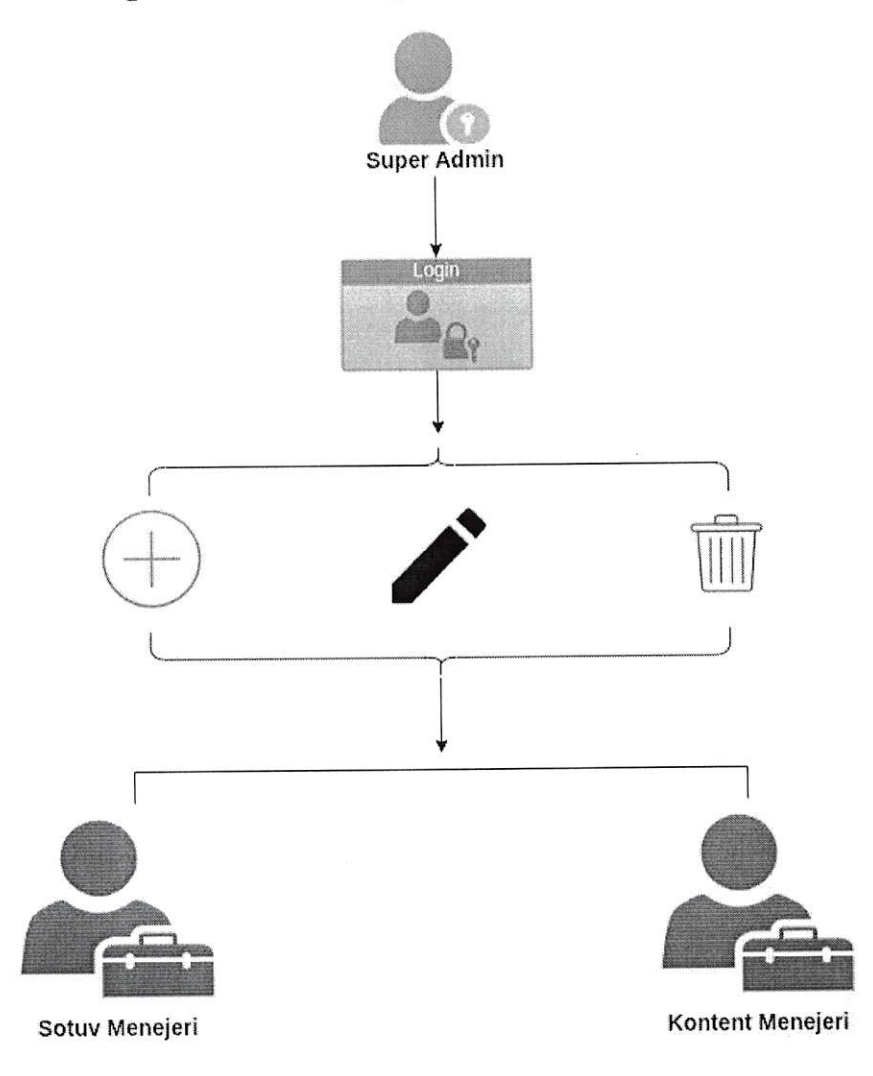

1- Rasm. Izohi:

SA elektron ta'lim platformasini to'liq nazorat qilib boruvchi va SM va KM larni hosil qiluvchi va tahrirlash huquqlariga ega va ularning faoliyatlarini nazorat qilib boruvchi platformadagi eng yuqori administrator.

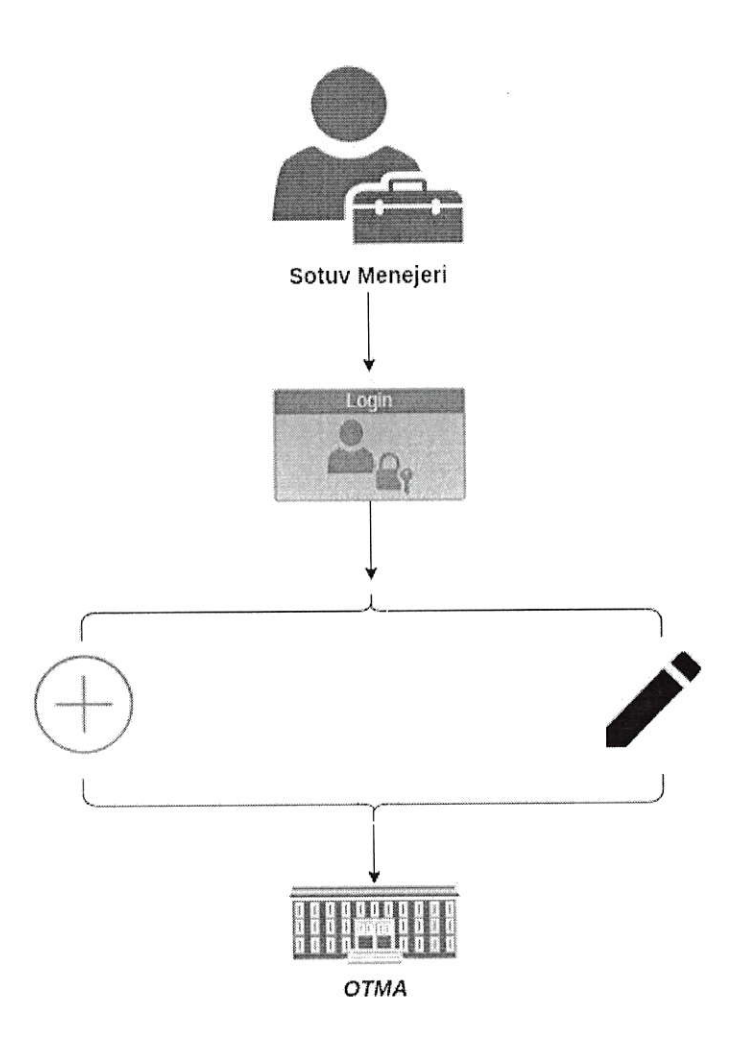

2-Rasm. Izohi:

SM sotuv ishlari bilan shug'ullanuvchi va tibbiyot oliy ta'lim muassasalariga profil ochib beruvchi va ularning kontentlarni sotib olishlari va foydalanishlarini nazorat qilib boruvchi administrator. Shuningdek universitetlarning talabalari va ularning platformadan foydalanib borishlarini nazorat qilib boradi. Ma'lumotlarni excel yoki pdf formatlarda platformadan kerakli paytda yuklab olishi mumkin.

Muassasa profillarini tahrirlash huquqiga ega.

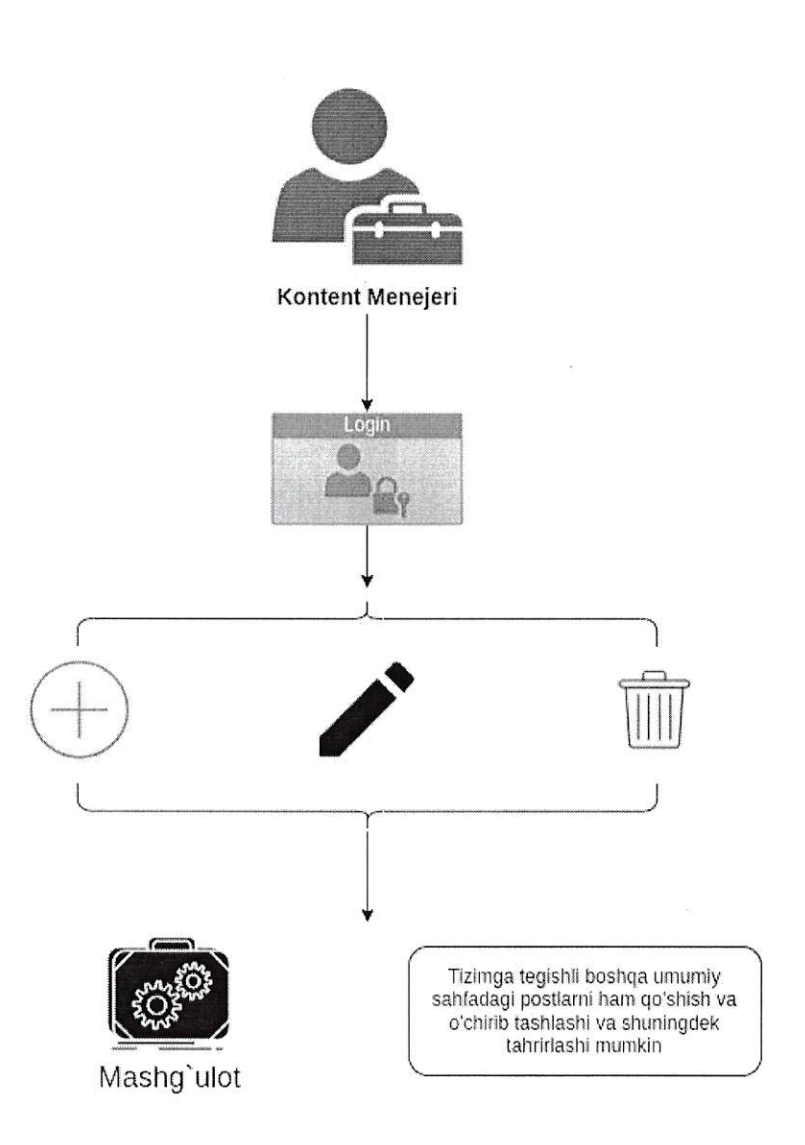

#### 3 - Rasm. Izohi:

KM platformadagi barcha kontentlarni nazorat qilib boruvchi, yangilarini hosil qiluvchi, tahrirlovchi administrator. KM platformada faqat kontentlarning to'g'ri yuklanayotganiga javobgar hisoblanadi.

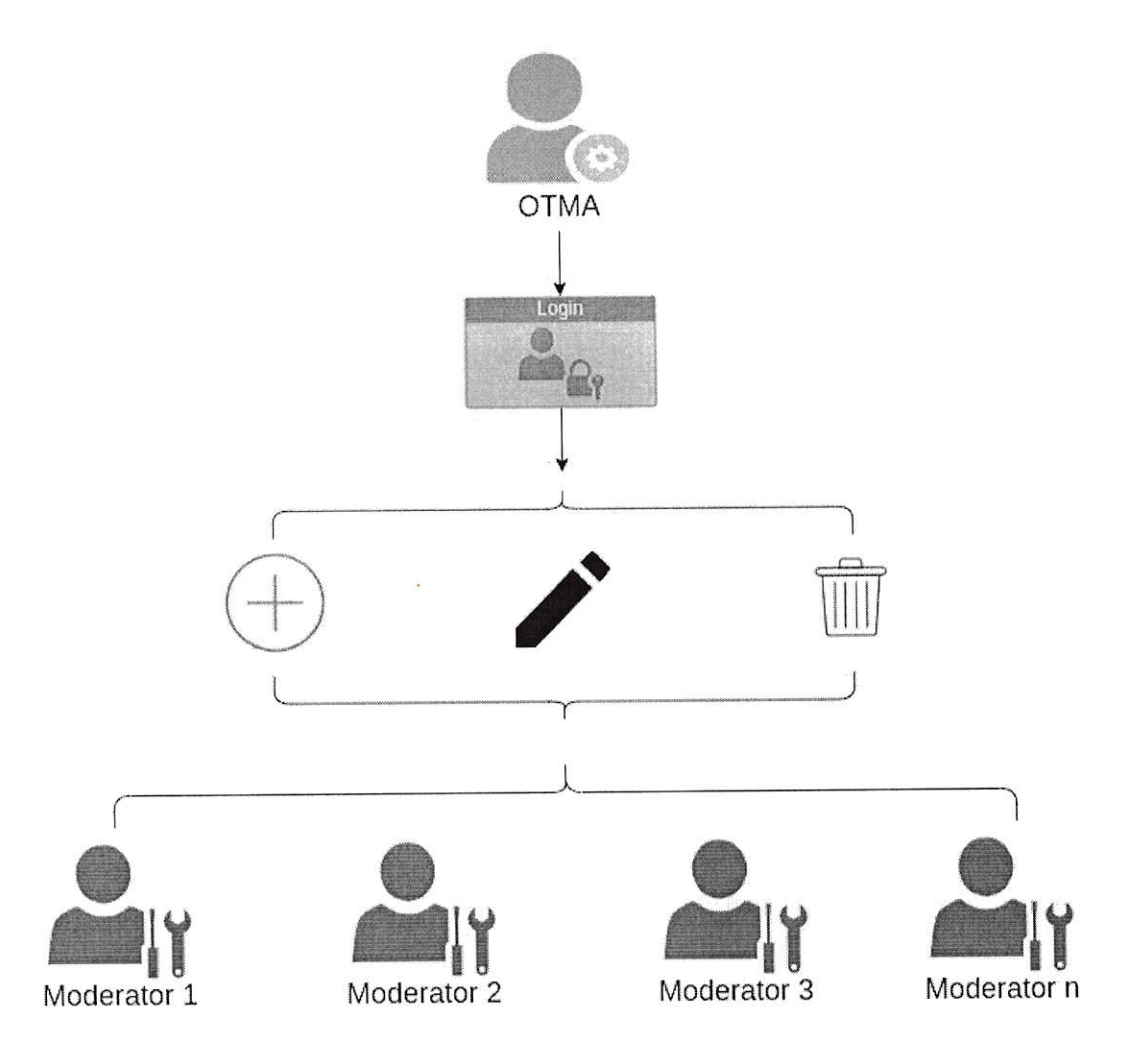

#### <sup>4</sup>- Rasm. Izohi:

отмД SM tomonidan kelishuvga muvofiq hosi1 qilinib tibbiyot oliy ta'lim muassasasining administratori hisoblanadi. OTMA muassasa uchun SM dan kontentlarni kelishuvga muvofiq xarid qiladi va istalgan xarid qilingan kontentlarni moderatorlar hosil qilib foydalanishlari uchun biriktirib chiqadi. отмА talabalarning platformada faolliklarini kuzatib boradi va moderatorlar hosil qilishi, o'chirib tashlashi yoki tahrirlashi mumkin.

Shuningdek OTMA talabalari haqidagi statistik ma'lumotlarni excel yoki pdf formatda рlаtfогmаdап yuklab olishi mumkin.

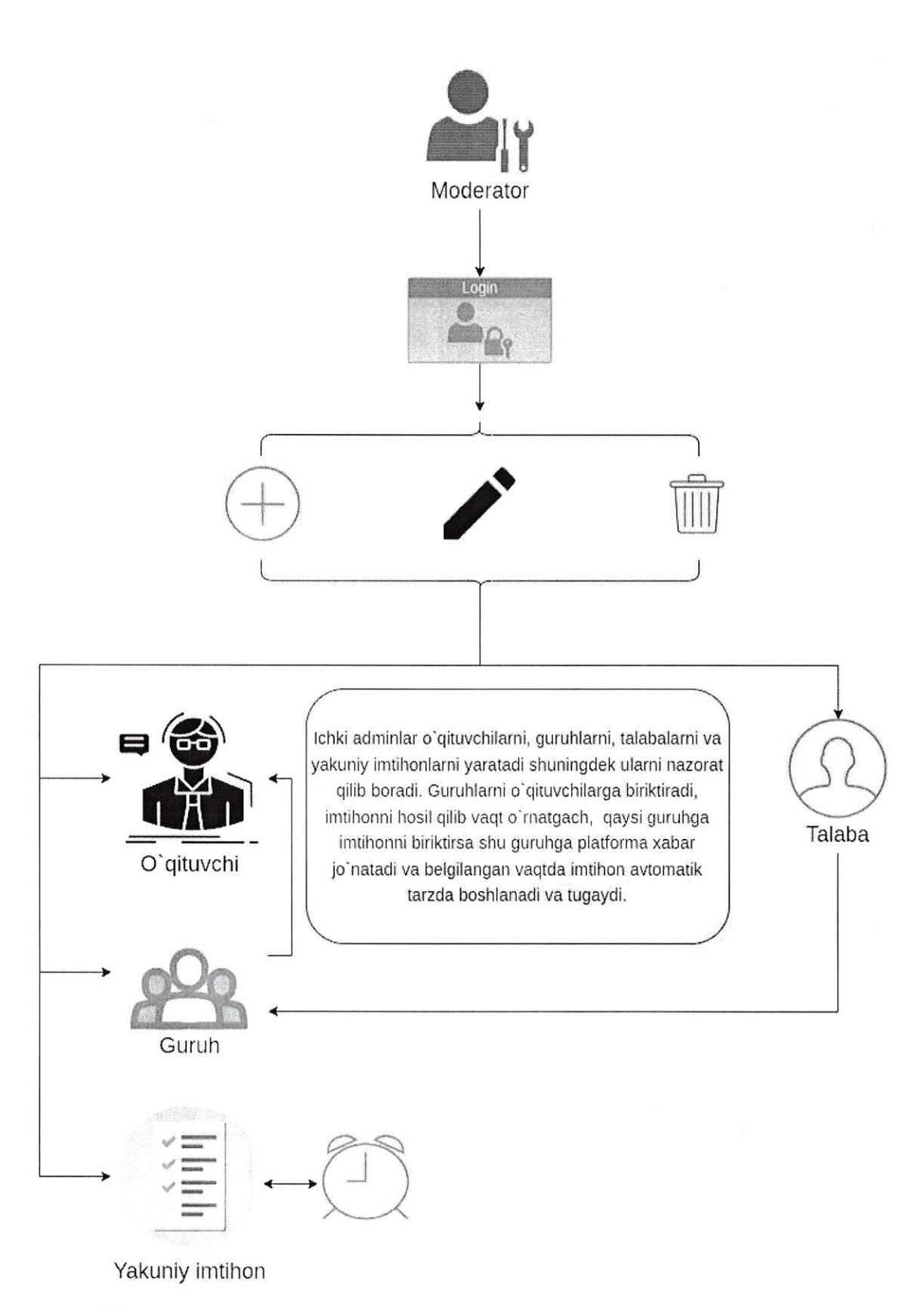

<sup>5</sup>- Rasm. Izohi:

Tibbiyot oliy ta'lim muassasasiga tegishli moderatorlarning har biri o'z ichida yangi profillar hosil qilishi va o'ziga tegishli malumotlarni (o'qituvchilar, talabalar) kuzatib borishi, o'chirishi va tahrirlashi mumkin.

Moderatorning amalga oshira oladigan ishlarini qadamlar bilan ko'ramiz:

- . Tizimga kiradi;
- . Oynasida mavjud mashg'ulotlar, o'ziga tegishli o'qituvchilar va talabalar, shuningdek imtihonlar ko'rinib turadi;
- . Yangi talaba profilini hosil qiladi, o'chiradi, tahrirlaydi va guruhga biriktira oladi;
- . Yangi o'qituvchilarni hosil qiladi, o'chiradi va tahrirlay oladi;
- . Yangi guruhlarni hosil qiladi, o'chiradi va tаhrirlау oladi;
- . Guruhlarni o'qituvchiga biriktirib qo'ya oladi;
- Imtihonni hosil qiladi, bunda mavjud mashg'ulotni imtihon sifatida ma'lum guruhga biriktirib qo'yadi va imtihonga muddat belgilab qo'ya oladi. Muddat tugagach imtihon avtomatik tarzda yopiladi va uni talabalar yechishi cheklanadi.
- . Imtihonlarni hosil qilish bilan birga ulami o'chirish va tahrirlash funksiyalarini ham bajarishi mumkin.
- . Imtihon hosil qilib guruhga biriktirganda guruhdagi Ьаrсhа talabalar ча o'qituvchining profillarida imtihon vaqtlari bilan yechish uchun 1ink va ogohlantiruv oynasi paydo bo'ladi.

Har Ьir moderatorlar yuqoridagi amallarni o'z profillarida bajarishi ta'minlanadi.(ya'ni o'ziga tegishli bo'lgan o'qituvchi va profillami ko'ra oladi va ular ustida amallar bajaradi)

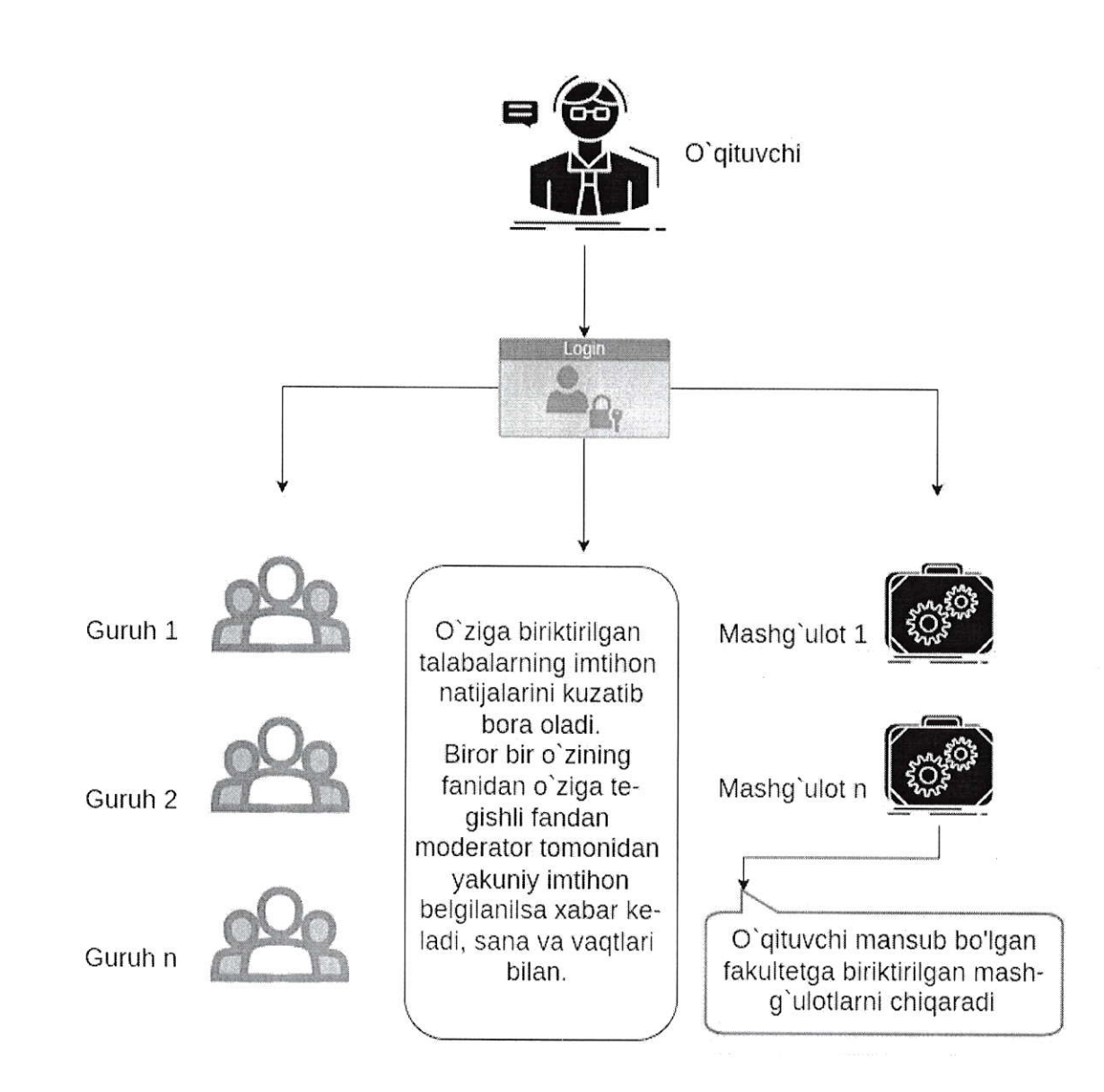

6-rasm. Izohi:

O'qituvchi tizimga kirgandan so'ng uning oynasida o'ziga tegishli guruhlar ko'rinib turadi. shuningdek o'z fakutetiga mansub mashg'ulot ham ko'rinib turadi (agarda universitet tomonidan sotib olingan bo'tsa). O'z yo'nalishiga tegishli mashg'ulotdan tashqari o'qituvchi guruhlarga berilgan imtihon natijalari va o'z o'quvchilari bajargan mashg'ulot natijalarini kuzatib borishi mumkin. o'qituvchining Ьirоr guruhiga yakuniy imtihon yuqoridagi mоdеrаtоrlаr tomonidan belgilanilsa o'qituvchining oynasida tizim tomonidan хаьаr aks ettiriladi.

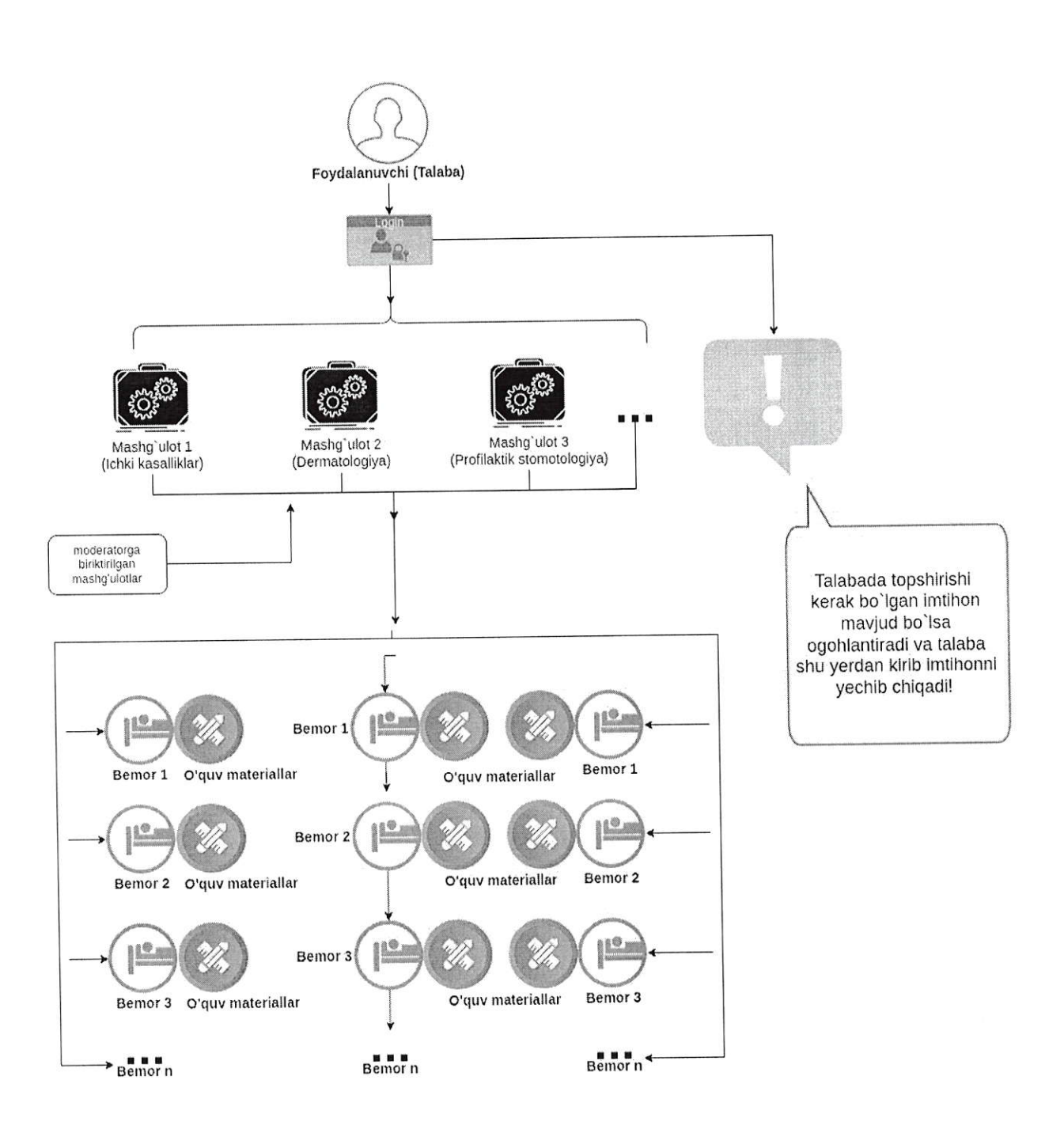

#### 7-Rasm. Izohi:

Talaba moderator tomonidan hosil qilinadi. Talaba profiliga kirganda unga yo'nalishiga mansub OTMA tomonidan moderatorga biriktirilgan kontent ko'rinadi. Agarda moderator yoki o'qituvchi oraliq yoki yakuniy nazorat belgilagan bo'lsa talabaning profilida ogohlantiruv va bajarish uchun link ko'rinadi.

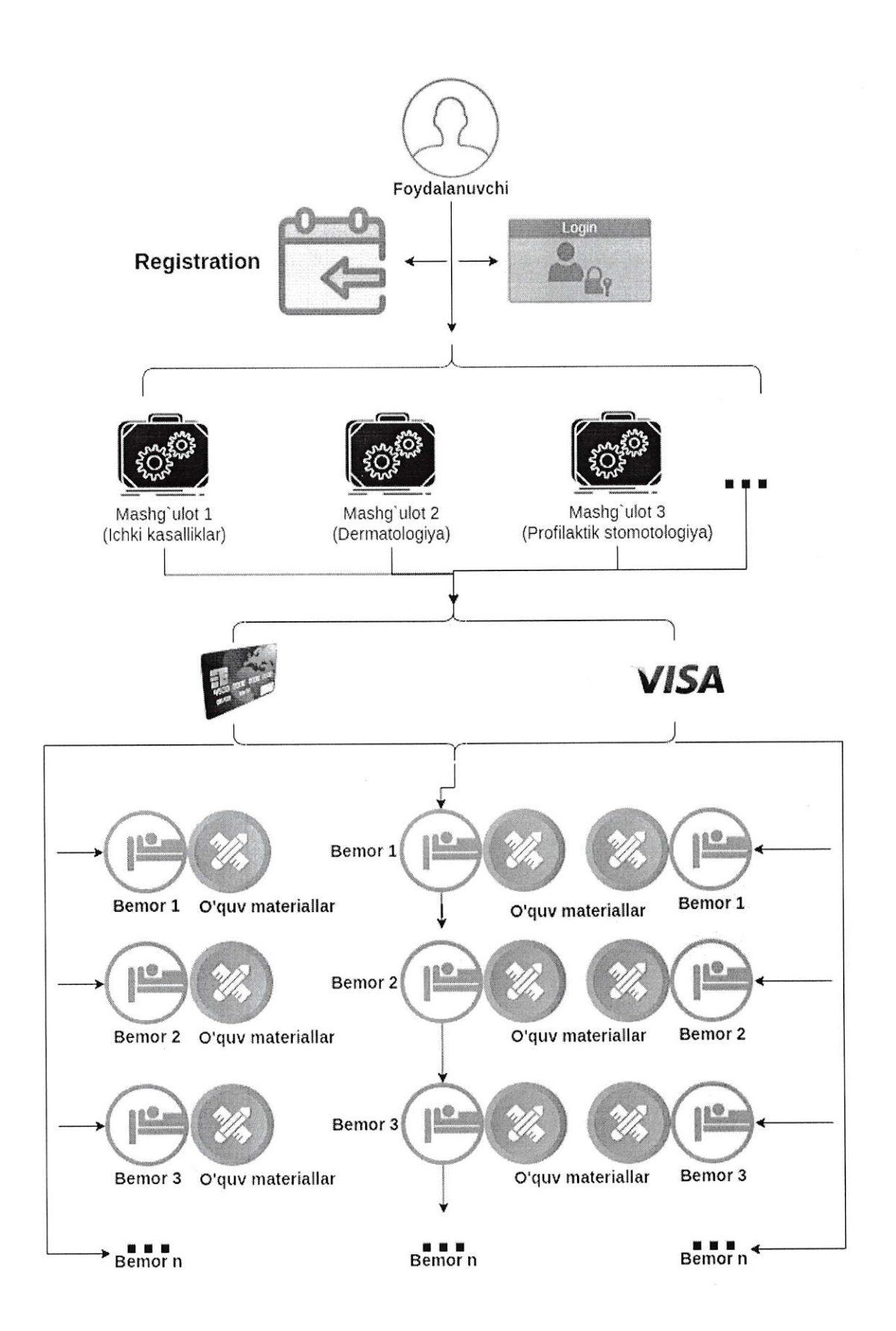

 $\infty$ 

Tizimda universitet yoki talaba sifatidagi foydalanuvchilardan tashqari oddiy foydalanuvchilar ham bo'lib, ular tizimda ro'yxatdan o'tishlari va o'z profillariga ega bo'lishlari mumkin. Mustaqil foydalanuvchi sifatida ro'yxatdan o'tgan foydalanuvchi tizirnga kirganda unga faqatgina tizim tomonidan yuklab boriladigan mashg'ulotlar ko'rinadi va u istalgan turdagi mashg'ulotni tanlagan holda ushbu mashg'ulotni sotib olib undan foydalanishi mumkin bo'ladi.

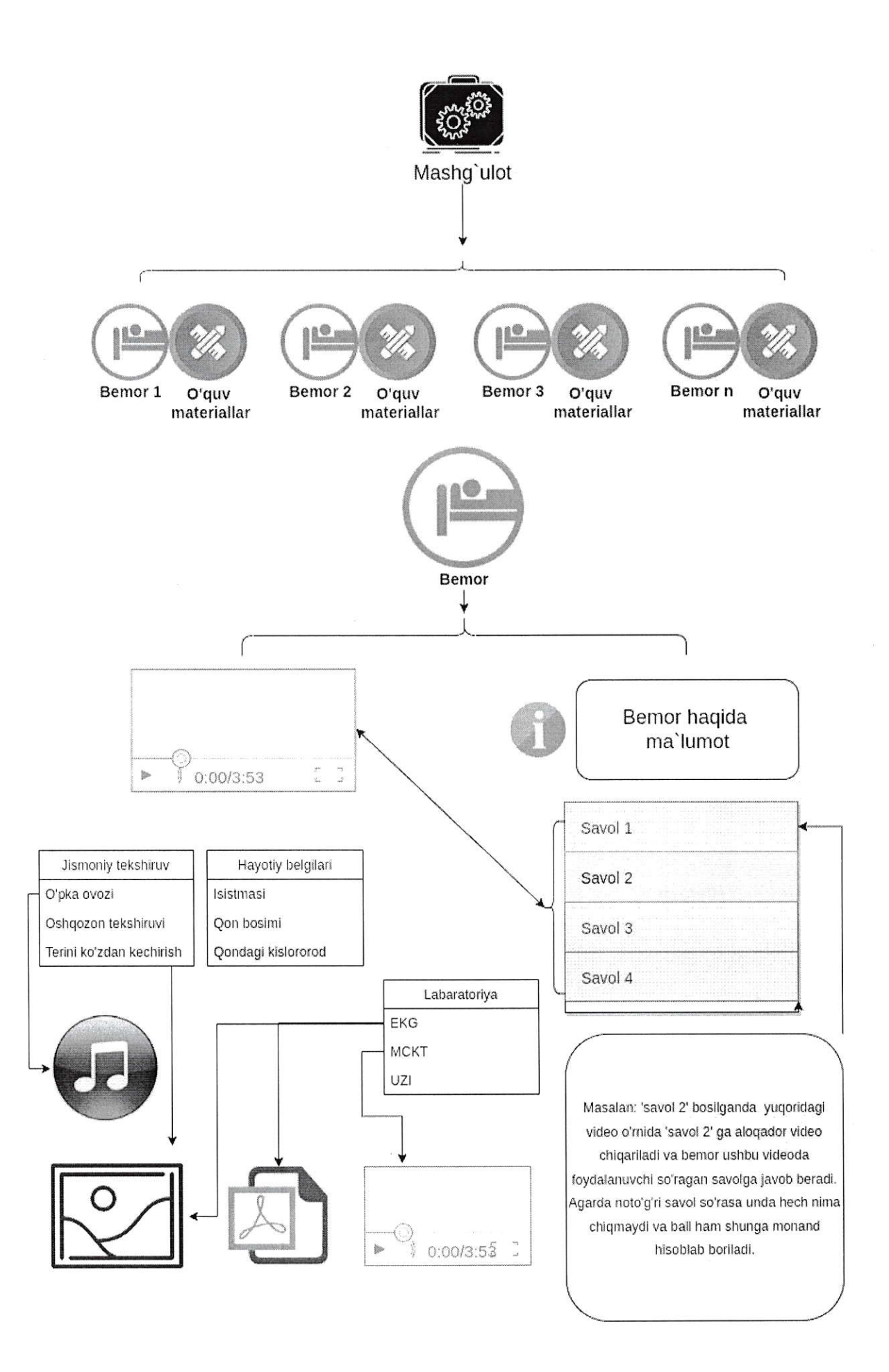

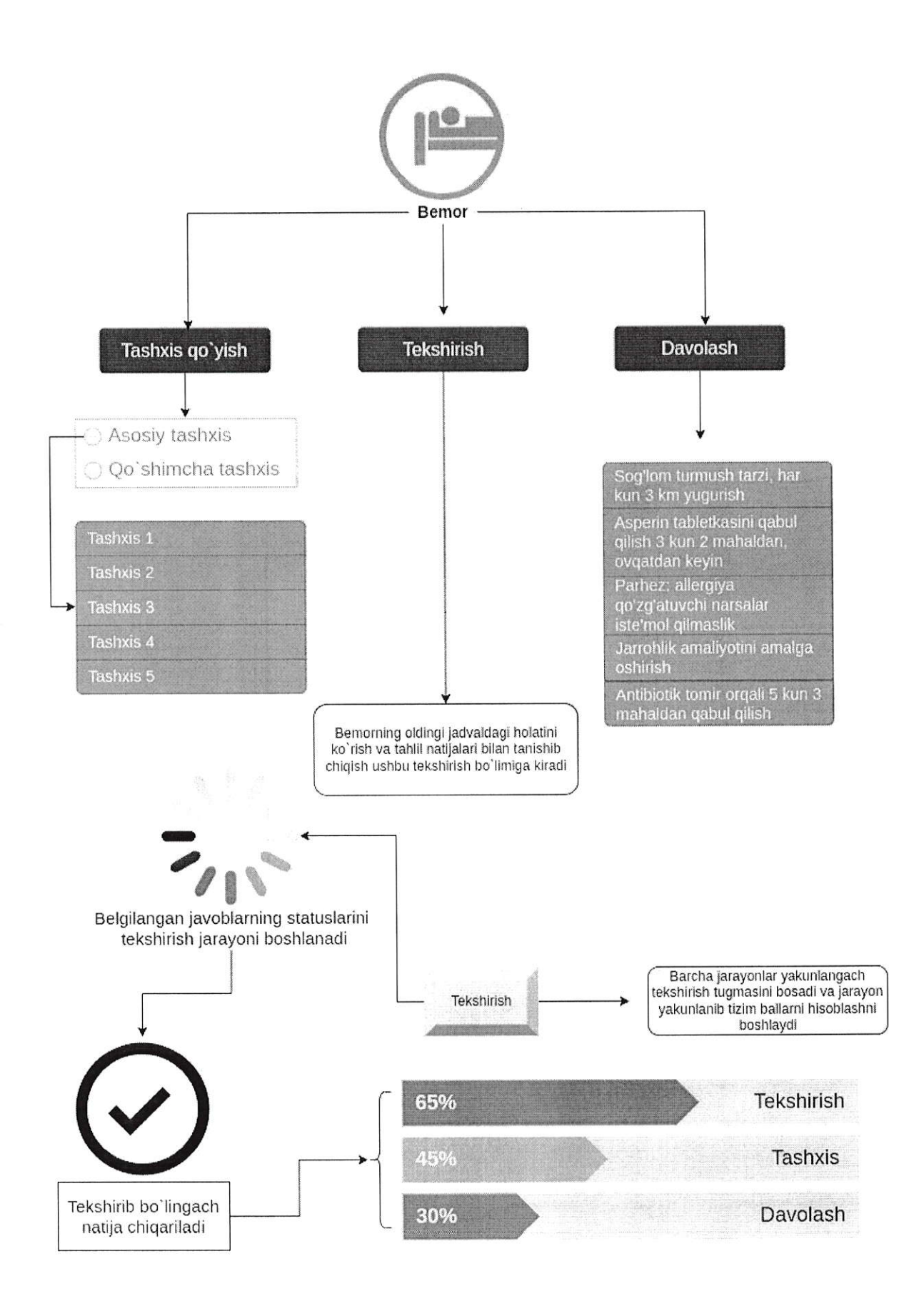

Mashg'ulotlar КМ tomonidan qo'shilib, tahrirlanib va o'chirilib boriladi. Istalgan turdagi foydalanuvchi mashg'ulotni bosganda uning ichida bir nechtalab balki yuzlab mashg'ulot turiga bog'liq bernor holatlari va o'quv materiallari aks ettiriladi. Foydalanuvchilar ushbu bemorlarni istalganini tanlagan holda mashg'ulotni bajarishni boshlaydilar. Mashg'ulotni bajarilish tartibini qadamlarda ko'rib chiqsak:

aas<br>aasti

- l. Foydalanuvchi mashg'ulot turini tanlab sotib oladi.
- 2. Sotib olingan mashg'ulotga foydalanuvchi kirishiga ruxsat beriladi va mashg'ulot foydalanuvchi savatchasidan uning mashg'ulotlari ro'yxatiga qo'shiladi.
- 3, Yoki foydalanuvchi dastlab tekin versiyadagi mashg'ulotni sinab ko'rishi mumkin. Tekin versiyadagi mashg'ulotlar Ьаrсhа foydalanuvchilar uchun ochiq holatda bo'ladi.
- 4. Foydalanuvchi mashg'ulotni boshlash uchun unga kiradi.
- 5. Mashg'ulot ichida ushbu turdagi turli bemorlar ro'yxati va o'quv materiallari aks ettiriladi,
- 6. Foydalanuvchi istalgan bemorni tanlaydi va mashg'ulot boshlanadi.
- 7. Dastlab tanlangan bemor haqida video formatdagi bemorning holati aks ettiriladi.
- 8. Videoning yonida bemor haqida ma'lumot va furli savollar oynasi mavjud bo'lib, foydalanuvchi savol 2 (bemorga oid shifokor so'rashi mumkin bo'lgan savollar aks ettiriladi) ni bosganda Ьеmоr foydalanuvchi so'ramoqchi bo'1gan savolga javob tariqasida savol 2 ga biriktirilgan video qo'yiladi. Agar foydalanuvchi savolni to'g'ri so'ragan bo'lsa video yoki matnli xabar xabarlar bo'limchasida (chatbox) aks etadi, aksincha bo'lsa hech qanday video yoki matnli xabar (agar КМ tomonidan kiritilmagan bo'lsa, noto'g'ri bo'lsa ham КМ tomonidan javobi kiritilgan bo'lsa noto'g'ri bo'lsa hаm aks ettiriladi) qo'yilmaydi. Foydalanuvchi bilimi shu tariqa baholab boriladi.
- 9. Bemomi foydalanuvchi З bosqichda baholaydi:
	- 1. Tekshirish
	- 2. Tashxis qo'yish
	- 3. Davolash
- 10. Tekshirish qismida foydalanuvchiga bemorning tahlil natijalari (jismoniy tekshiruv, hayotiy belgilari, laboratoriya) aks ettiriladi. Foydalanuvchi bemorning tahlil natijalari bilan tanishishi mumkin bo'ladi. Bunda ham barcha tahlillar keltirib qo'yiladi, foydalanuvchi o'ziga kerakli tahlilni tanlaydi. Agarda tahlil to'g'ri tanlangan bo'lsa tahlil namoyish qilinadi, aksincha bo'lsa hech qanday tahlil namoyish qilinmaydi (agar bazaga kiritilgan bo'lsa namoyish qilinishi ham mumkin). Shu tariqa foydalanuvchining tahliliy ko'nikmalari baholab boriladi.
- ll. Agarda foydalanuvchi bernorning rentgen natijasi bilan tanishmoqchi bo'lsa va ushbu tugmani tanlasa, tahlil to'g'ri bo'1sa, video to'xtayda va ushbu oynada surat shaklda rentgen natijasi ochiladi.
- l2, Agarda foydalanuvchi МСКТ tahlilini ko'rmoqchi bo'lsa, tahli1 to'g'ri bo'lsa, oyna

ustida video ochilib videoda МСКТ tahlil natijasi namoyish qilinadi.

- lЗ.Дgаrdа foydalanuvchi bemorning qon tahlilini ko'rmoqchi bo'lsa, tahlil to'g'ri bo'lsa, unda pdf formatdagi hujjat ochilib qon tahlili namoyish qilinadi.
- 14. Agarda hayotiy belgilaridan birortasini tanlasa ularga bal berilmaydi va tanlagan narsasi (masalan isitmasi) ekranning bir burchagida paydo bo'ladi va jarayonlar yakunlanmaguncha yoki qayadan foydalanuvchi shu tugmani bosib olib tashlamaguncha turadi.
- l5. Foydalanuvchi bemoming harorati yoki uning qon bosimi kabilarni tanlasa oynada bir chetda bemorning harorati va uning qon bosimi yoki uning qondagi kislorod miqdori (saturatsiyasi) kabilar namoyish qilinadi.
- l6, Bemoming tahlil natijalari video, rasm, mрЗ yoki pdf formatda bo'lishi mumkin.
- t7. Tekshirish yakunlangach foydalanuvchi Ьеmоrgа tashxis qo'yishga o'tadi.
- l8, Tashxisda foydalanuvchi "asosiy" va hohlasa "qo'shimcha tashxis" qo'yishi mumkin.
- l9. Tashxis ham tizim tomonidan turlicha tashxislar sifatida taklif qilinadi va foydalanuvchi ularni to'g'ri deb bilganini tanlaydi. Shu tariqa foydalanuvchining tashxis qo'yish ko'nikmalari baholab boriladi.
- 20. Tashxis qo'yish jarayoni yakunlangach foydalanuvchi "Davolash" qismiga o'tadi.
- 2l , Davolash qismida foydalanuvchiga turli tarzdagi dori yoki boshqa turdagi davolash usullari yuqoridagi 10-rasmdagi kabi namoyish etiladi.
- 22. Foydalanuvchi davolash bo'limidan istalgan davolash turini tanlaydi (bir nechtasini ham tanlashi mumkin).
- 23, Foydalanuvchi davolash amallarini bajarib bo'lgach yakunlaydi.
- 24. Yakunlanganda foydalanuvchi javoblari tizim tomonidan kiritilgan standard javob biian tekshirilish jarayoni boshlanadi.
- 25. Tekshirilgach foydalanuvchiga uning natijalari foizlarda e'lon qilinadi. (10-rasmdagi kabi)

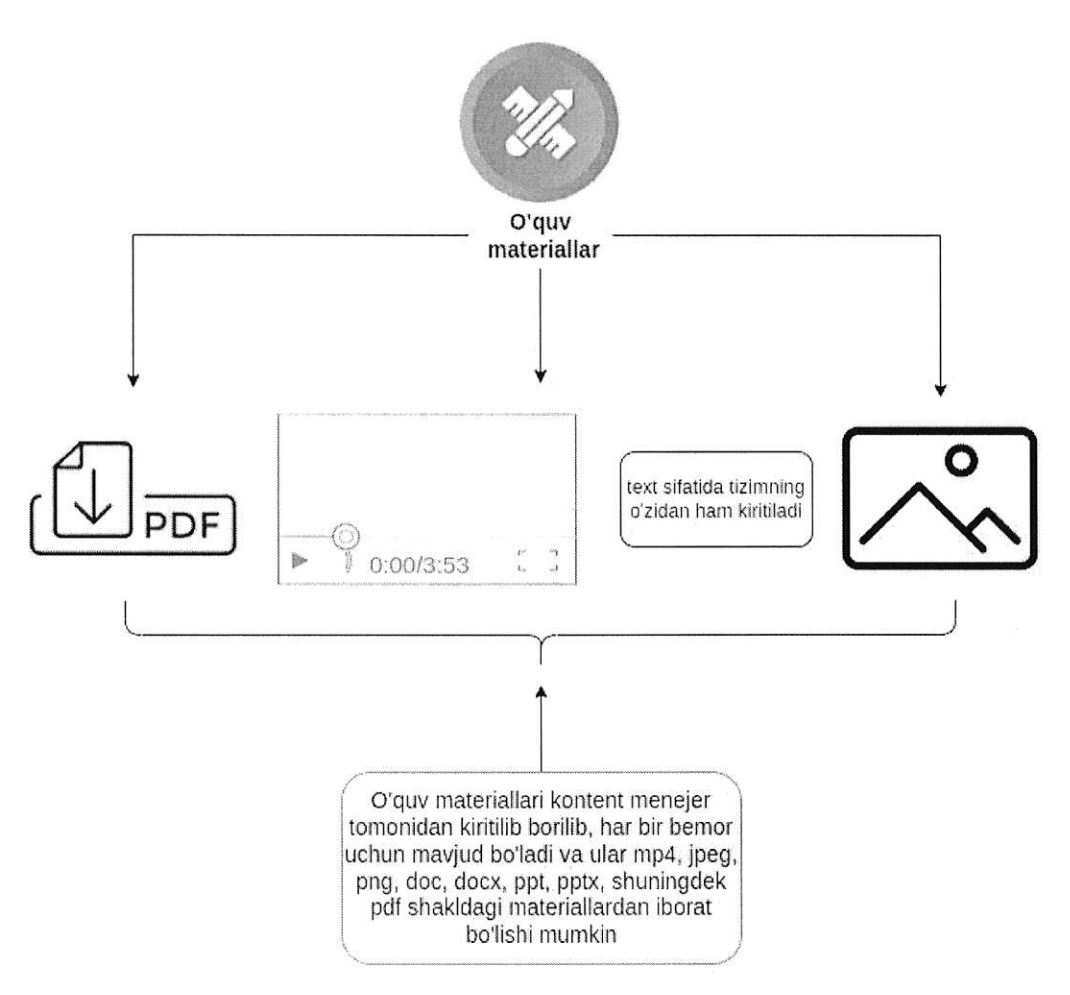

#### $11 - r$ asm. Izoh:

O'quv materiallar КМ tomonidan mashg'ulot hosil qilingach uning ichida turli bemorlar bilan bir qatorda hosil qilib boriladi. Har Ьir Ьеmоr holati uchun o'quv materiali bo'lishi mumkin. O'quv mаtеriаllаr КМ tomonidan video, pdf, text yoki rasm ko'rinishlarida yuklab boriladi va namoyish qilinadi.

Tarix qismi bo'lib u asosiy qismlardan biridir. Unda bemorni muolaja qilib boshlaganda ya'ni mashg'ulot ichidagi bemor holatini yechishni boshlaganda tashxis, tahli1, davolashlarning qatorida tarix qismi ham mavjud bo'ladi, bu yerda bemor ustida foydalanuvchi bajargan har bir ish tartiblangan ro'yxat shaklida bajarilgan amalning nomi chiqgan holda tizim tomonidan kiritib boriladi, tarix orqali foydalanuvchi oxirida Ьеmоr ustida qanday amallar bajarganini ko'zdan kechirishi mumkin. Tarixdagi tahlil natijalari qismi link shaklida bo'lib tarixdan ushbu linkini ustiga bosganda unga yana bajargan amali qayta namoyish qilinadi. Masalan EKG ni ustiga bosgandi va unga rаsm ko'rinishida javob qaytgandi va bu amal avtomatik tarixga saqlangandi endi u oxirida tarixni ko'zdan kechirayotganda tarixda yana EKGni ustiga bossa unga yana shu rasm namoyish qilinadi. Tashxis va davolash qisrnlari esa bunaqa linkli qilib saqlanmaydi. Faqat tahlil qismidagilar shunday saqlanadi.

# 5. ELEKTRON TA'LIM PLATFORMASI TARKIBI.

### 5.1. Tizimga tashrif buyurish.

Dastlabki sahifada navbarda quyidagiiar o'rin egallaydi:

Virtual Patient Bosh sahifa Yangiliklar Narxlar Yordam Demo Aloqa Reyting Kirish / Royxatdan o'tish Qidiruv 12 - rasm

- $\triangleright$  Bosh sahifa
- $\triangleright$  Yangiliklar
- $\triangleright$  Narxlar
- У Yоrdаm
- У Dеmо
- У Aloqa
- $\triangleright$  Reyting
- $\triangleright$  Kirish
- $\triangleright$  Ro'yxatdan o'tish
- $\triangleright$  Oidiruv

**Bosh sahifa** - tizimdagi eng birinchi sahifaga qaytadi. Bu sahifada tizim haqida video roliklar, reklamalar, matnli xabarlar, yangiliklardan namunalar bo'lishi mumkin.

Yangiliklar - tizimga doir yoki sohaga doir maqolalar va yangiliklar joylab boriladi. Yangilik nomi, unga tegishli video yoki rasm, shuningdek uning yuklangan vaqti keltirilib batafsil tugmasi bo'ladi.

Narxlar - tizimdan foydalanish uchun to'1ov turlаri va паrхlаr haqida ma'lumotlar aks ettiriladi, Bo'limdagi ma'Iumotlar video, rasm yoki tekst formatda bo'lishi mumkin.

Yordam - tizimdan foydalanish yo'riqnomasi aks ettiriladi. Yo'riqnoma video, rasm yoki tekst formatda bo'1ishi mumkin. Yo'riqnomada ham istalgancha video yoki rasmlarni va tekstlarni kirtish mumkin bo'ladi (KM kiritadi, bu bo'limda aks etadi).

Demo - bu bo'limda tekinga hamma uchun ochiq statusli mashg'ulotlar aks ettirilib istalgan tashrif buyuruvchi tizimda ro'yxatdan o'tmagan holatda ham foydalanib ko'rishi ча bilim ko'nikmalarini baholab ko'rishi uchun imkoniyat hosil qilinadi,

Aloqa - tashrif buyuruvchi ism-sharifi, email pochtasi va xabarni kiritgan holda administratorga jo'natadi.

 $Reviewing -$ reyting bo'limiga kirganda foydalanuvchilarga ikkita tugmalar namoyishqilinadi:

universitetlar reytingi

 $\bullet$  talabalar revtingi

Universitetlar reytingi tugmasini bosganda ro'yxat shaklida universitetlar reytingi namoyish qilinadi. Bunda reytingda tartiblanishi shu universitetning barcha talabalarining imtihonlardan olgan ballarining talabalar soniga nisbati solishtirilgan holda о'rtасhа bali chiqarilib eng yuqoridan past balga qarab tartiblanadi. Jadvalda quyidagi ma'lumotiar aks ettiriladi:

- tartib raqam;
- universitetning nomi;
- universitetning bali:
- universitet talabalari soni.

Talabalar ro'yxatini bosganda talabalarning ro'yxati aks ettiriladi. Bunda talabalarning ro'yxati ularning imtihonlardan olgan ballarining yig'indisining imtihonlari soniga qаrаЬ o'rtachasi shakllantiriladi va yuqori baldan pastga qаrаЬ tartiblanadi. Ro'yxatdan talabalarning quyidagi ma'lumotlari aks ettiriladi:

- . tartib rаqаm;
- . talabaning ism-familiyasi;
- . talabaning bali;
- . talaba mansub bo'lgan universitet nomi.

Ushbu qism shulardan iЬоrаt bo'ladi.

Kirish - tizimga kirish sahifasi ochiladi. Foydalanuvchi foydalanuvchi nomi va parolini kiritgan holda tizimga kiradi. Yoki facebook yoki google akkounti orqali hаm kirishi mumkin.

Ro'yxatdan o'tish - tizimdan ro'yxatdan o'tish uchun sahifa ochiladi, foydalanuvchi tizimdan mashg'ulotlarni sotib olgan holda foydalanishi uchun tizimdan ro'yxatdan o'tadi.

Ro'yxatdan o'tish tartibi quyidagi rasm asosida amalga oshirilishi kerak. (14-rasm)

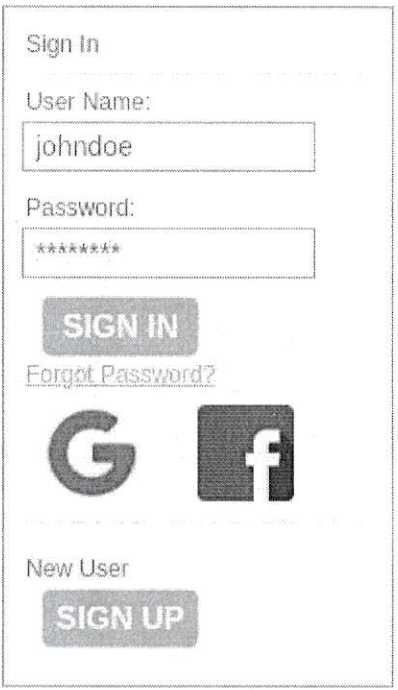

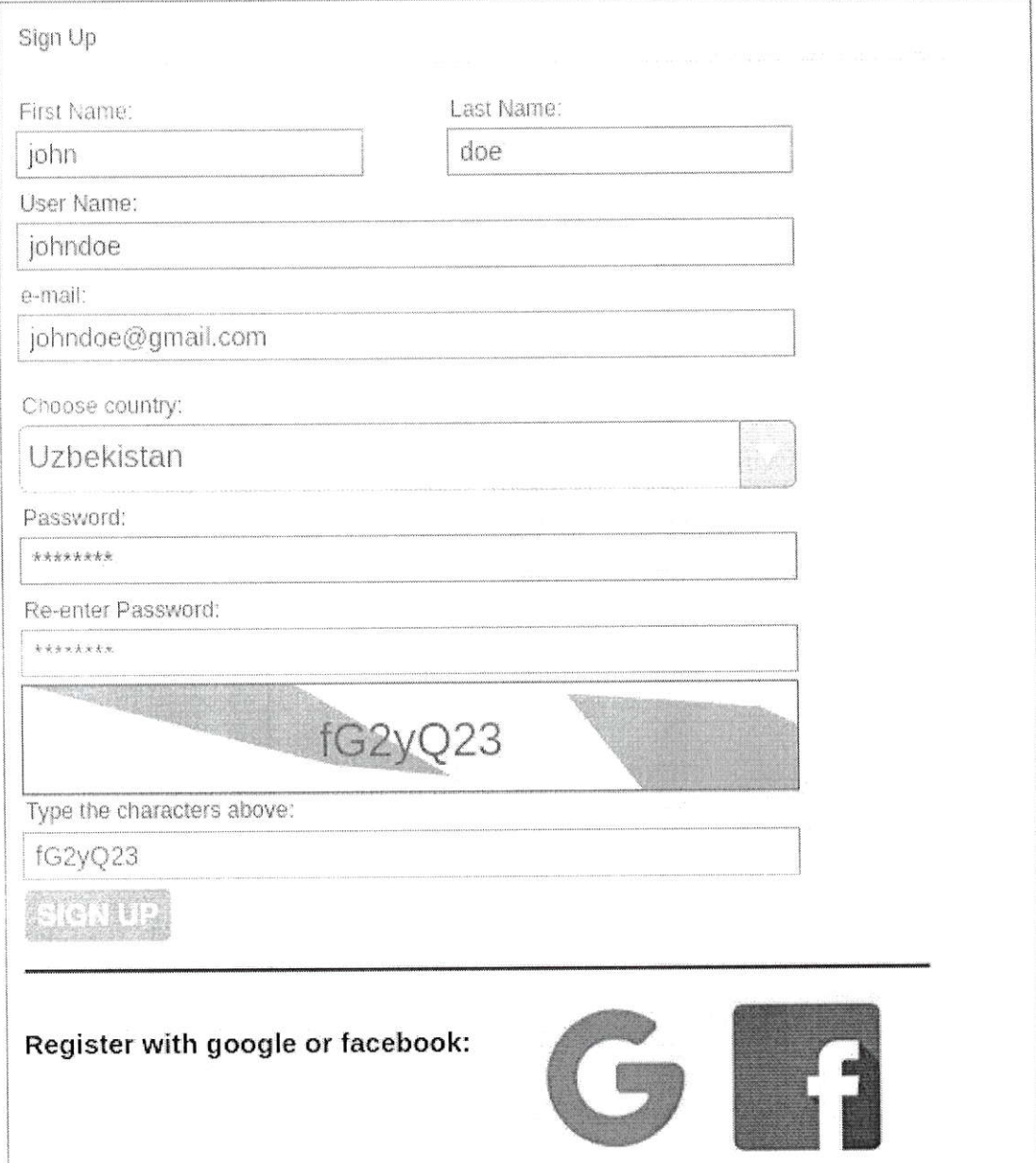

- $\checkmark$  Foydalanuvchi ismini kiritadi;<br> $\checkmark$  Foydalanuvchi familiyasini kiritadi;
- 
- $\checkmark$  Foydalanuvchi o'zi uchun nom tanlaydi, bunda foydalanuvchi kiritgan nom tizimda yagona bo'lishligi ta' minlanadi;<br> √ Foydalanuvchi email pochta manzilini kiritadi, agarda foydalanuvchi parolini unutib
- qo'ysa parolni tiklash uchun foydalanuvchi email pochtasiga bir martalik link yuboriladi; (13 - rasm)
- $\checkmark$  Foydalanuvchi qaysi davlatdan ekanligini tanlaydi;<br> $\checkmark$  Foydalanuvchi parolini ikki marta kiritgan holda tasdiqlaydi;
- 
- $\checkmark$  Tizimni himoyalash maqsadida, captcha tizimi o'rnatiladi, foydalanuvchi rasmda paydo bo'lgan kodni qo'lda kiritish orqali robot emasligini tasdiqlaydi.

Foydalanuvchi kiritgan ma'lumotlar tekshirilgach foydalanuvchi ro'yxatdan o'tadi.

Agarda istasa foydalanuvchi to'g'ridan to'g'ri facebook yoki google accounti orqali го'ухаtdап o'tishi mumkin.

Qidiruv - qidiruv tizimi tizimdagi hamma sahifalarda hatto adminlarning sahifalarida ham mavjud bo'lib bu tizim orqali mashg'ulot yoki bemor topshiriqlarni qidirib topish mumkin. Mashg'ulot nomi va bemor topshiriq nomi orqali tizim qidiradi. Universitet profillariga kelsak, ular o'z profillaridan qidirganlarida faqat o'zlariga biriktirilganlari chiqadi xolos. Foydalanuvchilar profillaridan qidirsalar ham ularga tizimdagi barcha mavjudlari chiqadi va uni sotib olishi mumkin.

Qidiruv tizimi har bir rоl uchun alohida vazifalarni bajarib awalo SA profilidagi qidiruv tizimidan foydalanuvchilar nomi va universitet поmlаri orqali ularni qidirib topishi mumkin.

SM qidiruv tizimi orqali ham foydalanuvchilar nomi va ism-familiyasi ча universitet поmi orqali ularni qidirib topishi mumkin.

КМ qidiruv tizimi orqali mashg'ulot nomi va bemor holati nomi shuningdek kontentlarni va yangiliklarni nomlari orqali ularni qidirib topishi mumkin.

ОТМА qidiruv tizimi orqali o'ziga tegishli mоdеrаtоr nomi orqali ulami qidirib topishi mukin.

Moderatorlar qidiruv tizimi orqali o'zlariga tegishli talaba yoki o'qituvchi nomi va guruh nomi orqali ularni qidirib topishi mumkin.

O'qituvchi qidiruv tizimi orqali o'ziga tegishli guruhlarni nomi va talabalarni nomi огqаli qidirib topishi mumkin.

Talabalar qidiruv tizimi orqali biriktirilgan mashg'ulotlarni nomi va bemor holatlarni (topshiriq) nomi orqali qidirib topishlari mumkin.

Foydalanuvchilar qidiruv tizimi orqali mashg'ulot nomi va topshiriq nomi orqali ularni qidirib topishi mumkin. Bunda ular sotib olmagan mashg'ulotlarini ham nomlari orqali sotib olish uchun tizimdan qidirib topishi mumkin.

Bosh sahifa qismidagi yangiliklar bo'limida qidiruv tizimi orqali istalgan foydalanuvchi yangilik nomi orqali yangiliklami qidirib topa oladi. Bosh sahifa bo'1imidagi qidiruv tizimi esa ma'lumotlarni yangilik nomi, bosh sahifaga yuklangan boshqa kontentlaming nomlari orqali qidirib topishga yordam beradi.

#### 5.2. SuperAdmin.

SuperAdmin tizimning eng yuqori pog'onasi bo'lib, unga tizimdagi barcha malumotlar ko'rinib turadi аmmо superAdmin ularni tahrirlashi yoki o'chirib tashlashi mumkin emas. U faqat o'zining 'username' va parolini o'zgartirishi, SM va KM larni hosil qilishi, shuningdek SM va KM larni 'username' va parollarini tahrirlashi va ularni o'chirib tashlashi mumkin. Дmmо SuperAdmin SM va КМ lаrпi barchasini o'chirib tashlay olmaydi. Tizimda kamida bitta SM va bitta КМ bo'lishi shar1, u barchasini o'chirib tashlagan taqdirda ham tizim avtomatik tarzda bittadan qolganda o'chirishiga ruxsat Ьеrmауdi.

SД tizimga kirganda unga foydalanuvchilar, universitetlar nomli tugmalar ko'rinib agar foydalanuvchilar tugmasini bossa unga tizimdagi barcha foydalanuvchilar ro'yxati aks ettiriladi (foydalanuvchi nomi va ism-familiyasi). Qidiruv tizimi orqali istalgan foydalanuvchining ism-familiyasi yoki foydalanuvchi nomi orqali topishi mumkin. Agar u Ьirоr foydalanuvchi ismi ustiga bossa hech qanday login yoki parolsiz foydalanuvchi oynasi Sд uchun ochiladi va Sд foydalanuvchi tizimga kirganda nimani ko'rsa u ham foydalanuvchiga oid shulami ko'ra oladi аmmо hech bir tugma SA uchun aktiv bo'lmaydi ya'ni shu oynadan boshqa оупаgа o'tishi va uning ma'lumotlarini o'zgartirishi mumkin emas. Agarda universitet tugmasini bossa tizimdagi barcha universitetlar nomlari aks etgan jadval ochiladi. Bu yerda ham SA qidiruv tizimi orqali universitet nomini yozgan holda natijaga erishishi mumkin. Universitet nomi ustiga bossa yuqoridagidek SA loginsiz shu universitetning profiliga kiradi. U yerda universltetning moderatorlar, o'qituvchilar va talabalar tugmalari SA uchun ishlaydi va boshqa hech narsani o'zgartira olmaydi. Agarda moderatorlar tugmasiga bossa universitetning moderatorlari ro'yxatini ko'ra oladi. Agarda biror moderatorning ustiga bossa loginsiz ushbu moderatorning profiliga kiradi va hech паrsапi o'zgartira olmagar holda sA uchun faqat o'qishga ruxsat beriladi xolos. xuddi shunday o'qituvchilar va talabalar tugmalari ham shu tartibda ishlaydi. SA tizimdagi istalgan rollarning profillariga yuqoridagi tarzda login va parolsiz kira oladi ammo hech bir ma' lumotlarini o'zgartira olmaydi.

#### 5.з. SM.

SM SA tomonidan hosil qilinadi.

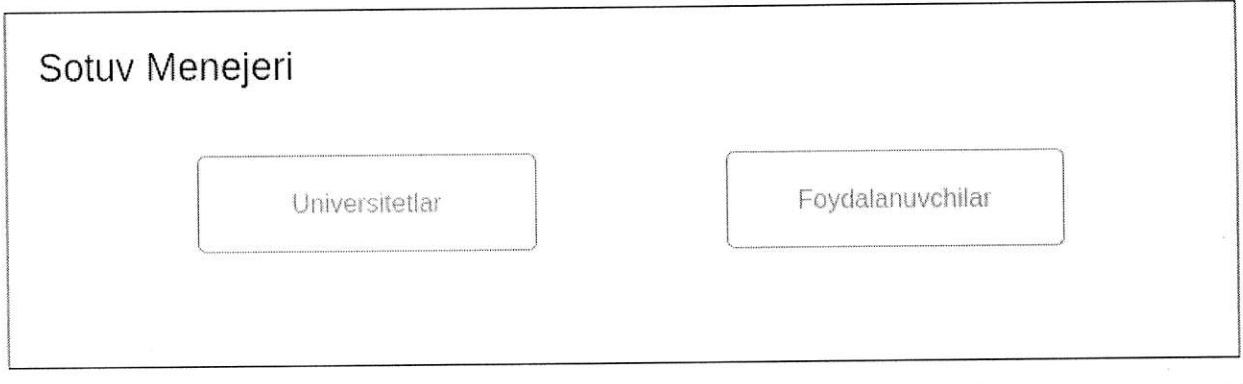

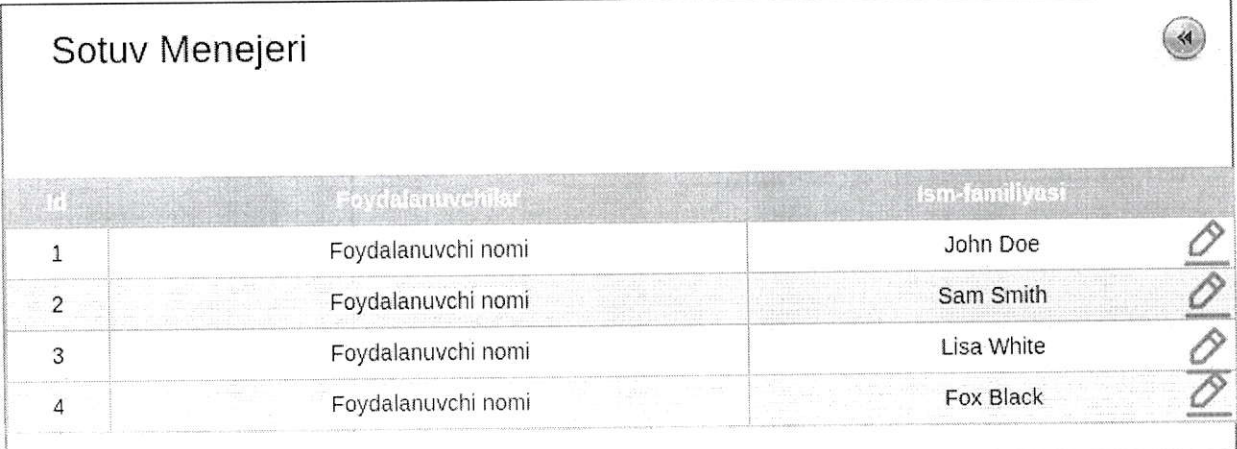

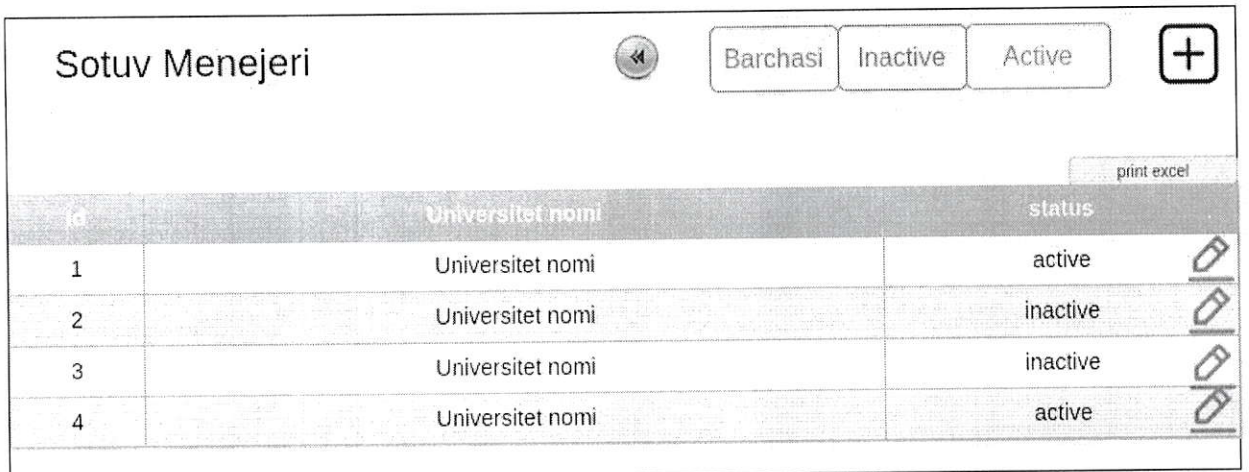

 $15 -$ rasm.

Yuqoridagi rasmda SM tizimga kirganida oynasida nimalar bo'lishi keltirilgan. SM qila oladigan ishlarni bosqichma-bosqich ko'rib chiqsak:

- $\sum$  Tizimga kiradi;
- $\triangleright$  yuqoridagi rasmdagi kabi malumotlar ko'rinadi;
- Foydalanuvchilar tugmasini bosganda 15-rasmdagi 2-jadvaldagi kabi ko'rinib turadi;
- foydalanuvchi nomi ustiga bosganda SM foydalanuvchiga oid hаmmа ma'lumotlarni ko'ra oladi. Bunda unga foydalanuvchining shaxsiy ma'lumotlaridan tashqari jadval ko'rinishida quyidagilar ko' rinadi :
	- О foydalanuvchi tranzaksiyalari ya'ni foydalanuvchi tranzaksiyasi raqami;
	- ◆ to'lov turi: payme, click, visa;
	- $\blacklozenge$  to'lov qachon amalga oshirilganligi vaqti;
	- $\blacklozenge$  to'lov miqdori;
	- $\blacklozenge$  to'lov qaysi mashg'ulot(lar) uchun amalga oshirilganligi;
	- to'lovlar tarixida yuqoridagilarni ko'rib turadi.
- } Shuningdek foydalanuvchining mashg'ulotlari ham ko'rinib turadi. Mashg'lotlar va ularning ayni vaqtda active yoki inactiveligi statusi bilan jadval ko'rinishida bo'ladi:
	- $\blacklozenge$  mashg'ulot nomi;
	- $\blacklozenge$  statusi: active yoki inactive;
	- $\triangle$  qachon sotib olinganligi vaqti;
- $\triangleright$  foydalanuvchiga aloqador ushbu ma'lumotlarni SM ko'radi tekshiradi ammo o'chirishi yoki tahrirlashi mumkin emas;
- > orqaga tugmasini bosganda orqaga dastlabki jadvaldagi kabi ikkita tugmaga qaytadi;
- } Universitetlar tugmasini bosganda 1S-rasmdagi 3-jadvaldagi kabi oyna ochiladi;
- $\geq$  "Barchasi" tugmasini bosganda statusi active va inactivelar hammasi ko'rinadi;
- } "Inactive" tugmasini bosganda statusi inactive bo'lganlar ko'rinadi;
- $\geq$  "Active" tugmasini bosganda statusi active bo'lganlar ko'rinadi;
- } "print excel" tugmasini bosganda avtomatik ravishda Ьаrсhа universitetlar quyidagi malumotlari bilan excel formatda SM kompyuteriga yuklab olinadi:
	- 1. Tartib raqami;
	- 2. Universitet nomi;
	- З. Universitetning talabalari soni;

4. Universitet talabalari olgan ballarning umumiy o'rtachasi (tаlаЬаlаr oraliq va yakuniylarda to'plagan ballarini umumiy yig'indisining talabalar soniga Ьо' lingandagi o'rlacha reyting bali);

5. Statusi.

6. Universitet talabalari umumiy necha soat platformadan foydalanganliklari (universitetning har bir a'zolari platformadan kuniga necha soat foydalanayotganliklari hаг Ьir profilda saqlab boriladi va oxirgi bir oylik shu universitetning talabalari o'ftacha necha soat platformada bo'lganligi hisoblab chiqariladi);

7. Universitetning nechta talabasi so'nggi bir oyda platformaga kirib undan foydalangan bo'lsa shu talabalar soni;

8. Universitetning nechta talabasi so'nggi Ьir oyda ushbu platformaga mutlaqo kirmagan bo'lsa shu talabalarining soni.

 $\triangleright$  Tahrirlash belgisini bosganda shu universitetning quyidagi malumotlari ochiladi va SM shu joyda universitet profilini tahrirlashi mumkin:

- 1. Tartib raqami (ID, SM bu ma'lumotni tahrirlay olmaydi);
- 2. Huquqiy tashkiliy shakli;
- 3. veb sayti;
- 4. Elektron pochtasi;
- 5. Telefon raqami;
- 6. Muassasa rаhЬаri;
- 7. SM bilan muassasa tomonidan aloqa bog'lagan shaxs ism-sharifi;
- 8. SM bilan muassasa tomonidan aloqa bog'lagan shaxs telefon raqami;
- 9. SM bilan muassasa tomonidan aloqa bog'lagan shaxs emaili;

10. Muassasaning nechta talaba uchun mashg'ulot sotib olishi ('integer' ya'ni raqamli formatda kiritilgan bo'lib, uni ko'paytirishi yoki to'lovga qаrаЬ kamaYirishi mumkin. Tizim shu sonlarga qarab muassasa ichida shundan ortiq talaba profili ochilishiga yo'l qo'ymaydi);

11. SM tomonidan muassasaga berilgan foydalanuvchi поmi;

12. SM tomonidan muassasaga berilgan parol (shifrlangan holatda), SM muassasa parolini va foydalanuvchi nomini ham shu yerda o'zgartirishi mumkin;

13. Muassasa statusi (statusni tahrirlab bo'lmaydi, u universitetning faol mashg'uloti bor yoki yo'qligiga qarab tizim tomonidan o'zgarib turadi);

14. Block (default = false) - agarda ushbu joyni SM truega o'zgartirib qo'ysa muassasa tizimdan foydalanishi avtomatik cheklanadi. Muassasa administratori, uning moderatorlari, o'qituvchilari va talabalari hаm tizimga kirishi cheklab qo'yiladi;

15. ОТМА profil rasmi.

Universitet nomiga bosganda muassasaning sotib olgan mashg'ulotlari jadvali ochiladi, ayni oynadan SM muassasaga yangi mashg'ulotlar qo'shishi va muddatini belgilashi, muddati tugagan mashg'ulotlarni muassasa bilan kelishgan holda muddatini uzaytirishi mumkin, Jadvalda

- а) mashg'ulot nomi,
- Ь) nechanchi yil nechanchi sanadan nechanchi yi1 nechanchi sanagacha foydalana o1ishi
- с) sana (mashg'ulot biriktirilayotganda belgilangan sana)
- d) text (mashg'ulot biriktirilganda kiritilgan matn)

ko'rsatilgan bo'ladi. Mashg'ulotni ustiga bosgan holda uning ama1 qitish muddatlarini qisqartirishi yoki uzaytirishi, shuningdek mashg'ulotni muassasadan o'chirib tashlashi mumkin. Shuningdek jadval tepasidagi yangi mashg'ulot qo'shish tugmasi orqali muassasaga yangi mashg'ulotni 'Select Field' orqali mashg'ulotlar orasidan tanlab, amal qilish muddatini belgilab biriktirishi mumkin. } Jadval yuqorisidagi yangi muassasa qo'shish tugmasini bosgan holda SM

platformaga yangi muassasa profilini hosil qiladi, Bunda hosil qilish uchun quyidagi ma' lumotlar kiritiladi:

1. Muassasa nomi;

2. Muassasaning huquqiy-tashkiliy shakli;

З. Muassasa veb sayti (agarda mavjud bo'lsa);

4, Muassasa elektron pochta manzili;

5. Muassasa telefon raqami (bunda kiritishda qulaylikni shakllantirish maqsadida "Select" orqali davlat domeni tanlanadi, qaysi davlat domeni tanlansa avtomatik inputda shu davlatning mamlakat kodi hosil bo'ladi. Kirituvchidan faqat mansub mamlakat domenini to'g'ri tanlash va qolgan mahalliy raqamini to'g'ri kiritish talab qilinadi);

6. Muassasa rahbari ism-familiyasi;

7. SM bilan bog'langan shaxs ism-familiyasi;

8. SM bilan bog'langan shaxs telefon raqami;

9. SM bilan bog'langan shaxs emaili;

10. Muassasaning nechta talaba uchun mashg'ulot sotib olishi ('integer' ya'ni raqamli formatda kiritilib, agarda muassasa 400 ta talaba uchun to'lov amalga oshirgan bo'lsa bu уеrgа 400 soni kiritiladi va tizim avtomatik ravishda shu muassasa ichida talabalar profilining 400 tadan oshib ketishiga уо'1 qo'ymaydi); 11. Muassasa profili uchun foydalanuvchi nomi (SM ixtiyoriy ravishda kiritadi,

tizimda yagonaligi ta'minlanadi);

12. Muassasa profili uchun parol (SM ixtiyoriy ravishda kiritadi);

13. Rasm (profil uchun).

Ushbu ma'lumotlarni to'1dirib bo'lgach hosll qilish tugmasini bosadi va ma'lumotlar talabga javob bersa muassasa profili hosil qilinadi va yangi oyna ochiladi va muassasa uchun mashg'ulot tanlashi va uni muddatini boshlanish va tugash sanalarini belgilanadi, sana belgilanadi (istalgan san bo'1ishi mumkin), hamda text kiritiladi, yana bir qancha mashg'ulotlarni tanlab ularni boshlanish va tugallanish sanalari belgilanadi, yoki o'tkazib yuborib keyinchalik mashg'ulotlarni biriktirish ham mumkin. 16-rasmga qarang.

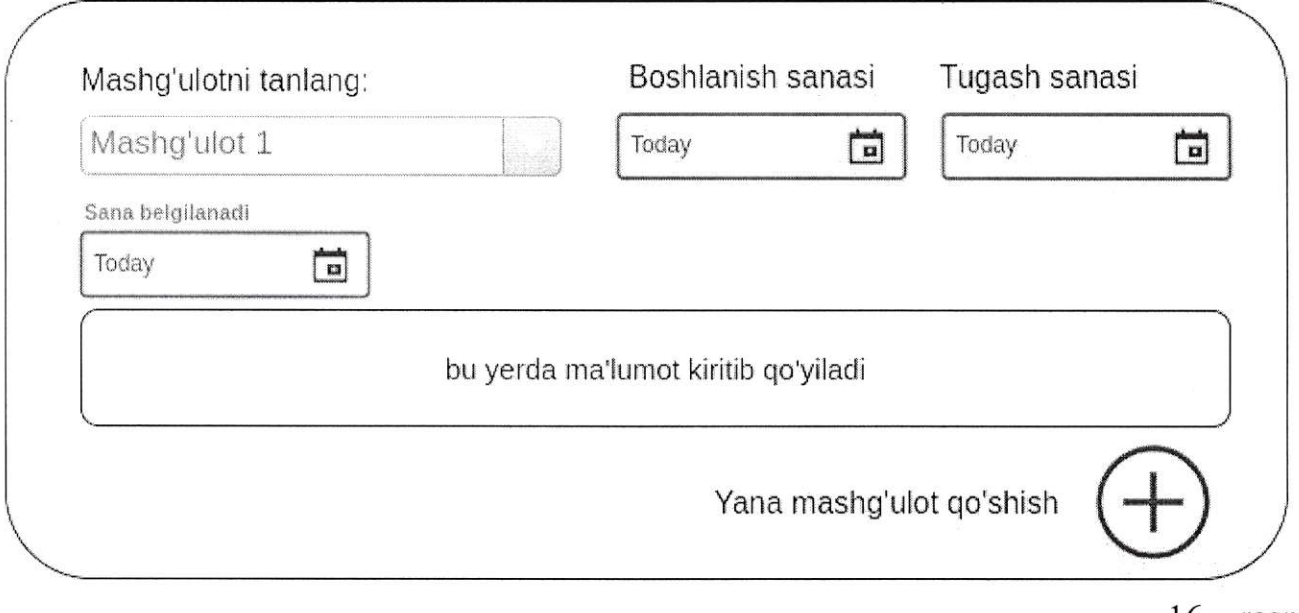

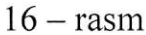

## 5.4. км.

Kontent Menejeri SuperAdmin tomonidan hosil qilinadi. КМ kontentlarni qo'shishi, o'chirishi yoki tahrirlashi mumkin. Bunda КМ o'chirgan kontentlar tizimdan to'liq o'chib ketishiga tizim yo'l qo'ymasligi va ularni kerakli vaqtda qayta tiklash imkoniyati bo'lishi ko'zda tutiladi.

КМ tizimga kirganda 1S-rasmdagi kabi oyna ochiladi. Mashg'ulotlar nomlari ya'ni fanlar поmlагi jadvali ko'rinadi (yuqoridagi "Mashg'ulotlar (Fапlаr nomi)" tugmasini bossa). Bunda tizim tili qaysi tildaligiga qаrаЬ o'sha tilda yuklangan mashg'ulotlar nomlari ko'rinadi. Agarda КМ tizim tilini RU ga o'zgartirsa unda unga ID raqami 2.1 dan boshlanadigan fanlar ya'ni rus tilidagi mashg'ulotlar chiqariladi. KM ga 18-rasmning birinchi jadvalidagi kabi tartibda:

- $\bullet$  ID:
- . Mashg'ulot yoki Гап nomi;
- . Fanda qancha Ьеmоr va o'quv materiallari borligi soni chiqariladi.

КМ yangi fan qo'shish tugrnasini bosib yangi fan qo'shmoqchi bo'lganda quyidagilami kiritadi:

- . Mashg'ulot yoki fanning nomi.
- . Statusi (stafusi uch xil holatda bo'ladi: faol, nofaol, universitet uchun. Mashg'ulot qo'shilganda default ya'ni tizim tomonidan nofaol deb o'rnatiladi. Faol bo'lsa tnashg'ulot hammaga tizim foydalanuvchilariga ko'rinadi, nofaol bo'1sa hech kimga SM ga ham ko'rinmaydi, universitet uchun bo'lsa tizim foydalanuvchilariga

ko'rinmaydi аmmо SM ga ko'rinadi va SM bu mashg'ulotni istalgan universitetga biriktirib bera oladi);

Card Weelly

2. 2000 - 2000 - 2000

- . kontentning пажi so'mda;
- $\bullet$  kontentning narxi dollarda.

КМ agarda uzbek tilida turgan holda yuqoridagi amalni bajarsa xuddi shunday fan hosil qilinadi va uning ID raqami avtomatik tarzda 1.n sifatida beriladi. Agarda ingliz tilini tanlagan holda yuqoridagi amalni bajarsa unda fan hosil qilinadi va ID raqami З.п ga teng bo'ladi.

КМ mashg'ulotni tahrirlash tugmasini bosganda unga fan nomi ochiladi va shu joyda u fan nomini o'zgartirishi yoki o'chirib tashlashi mumkin bo'ladi.

КМ fanning ustiga bosganda yangi oynada jadval ochiladi. Bu jadvalda tanlangan fanga tegishli o'quv materiallari yoki Ьеmоr holatlari aks ettiriladi. Agarda КМ tizim rus tilidagi holatda Ьirоr fanni ustiga bosib kirsa unda unga ushbu rus tilidagi fanga tegishli bemor holatlari va o'quv materiallari quyidagi ma'lumotlari aks ettiriladi:

- . ID raqami;
- . Веmоr holatlari поmi yoki o'quv material nomi.

KM ochilgan oynadan bemorlarni yoki o'quv materiallarni tahrirlashi yoki o'chirib tashlashi mumkin. KM masalan ingliz tilida 'Dermatology for third courses' faniga yangi o'quv materiali qo'shmoqchi, buni qadamlarda ko'ramiz:

- 1. КМ tizimga kiradi;
- 2. Tizim tilini EN ga o'zgartiradi (agar boshqa tilda bo'lsa);
- 3. Jadvalda ingliz tilidagi mavjud fanlar hosil bo'ladi;
- 4. Jadvaldan qaysidir З.З5 ID raqamda yotgan yuqoridagi fanni topadi;
- 5. Ushbu fan ustiga bosib kiradi;
- 6. Ochilgan jadvalda fanga tegishli bemor holatlari ro'yxati aks etgan bo'ladi;
- 7. Tepadan 'O'quv materiallari' bo'limini tanlaydi;
- 8. Jadvalda ushbu fanga tegishli o'quv materiallari aks ettiriladi;
- 9. Yuqorida paydo bo'lgan 'O'quv materiali qo'shish'tugmasini bosadi;
- 10. So'ralgan ma' lumotlarni kiritib jarayonni yakunlaydi.

КМ yuqoridagi amallami bajarib chiqgach tizim yangi o'quv materialiga З.35.п raqamli ID Ьеrаdi.

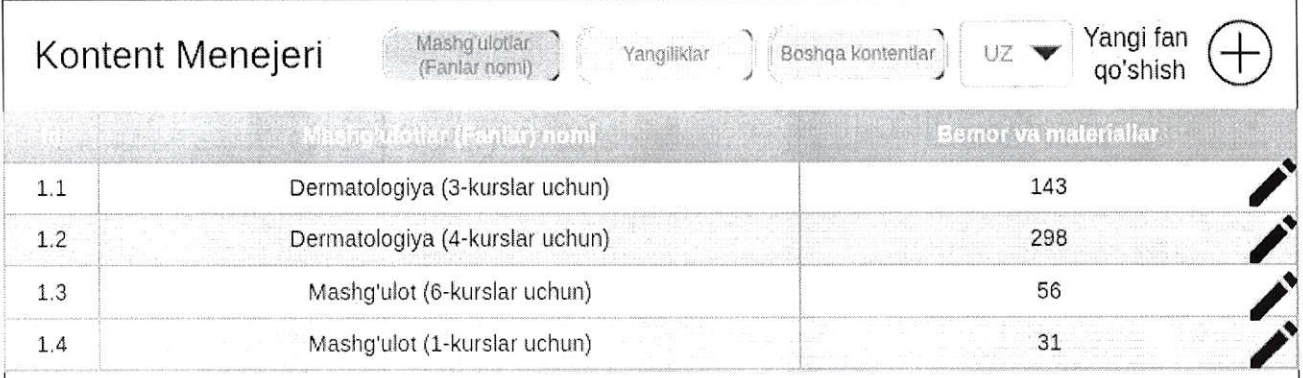

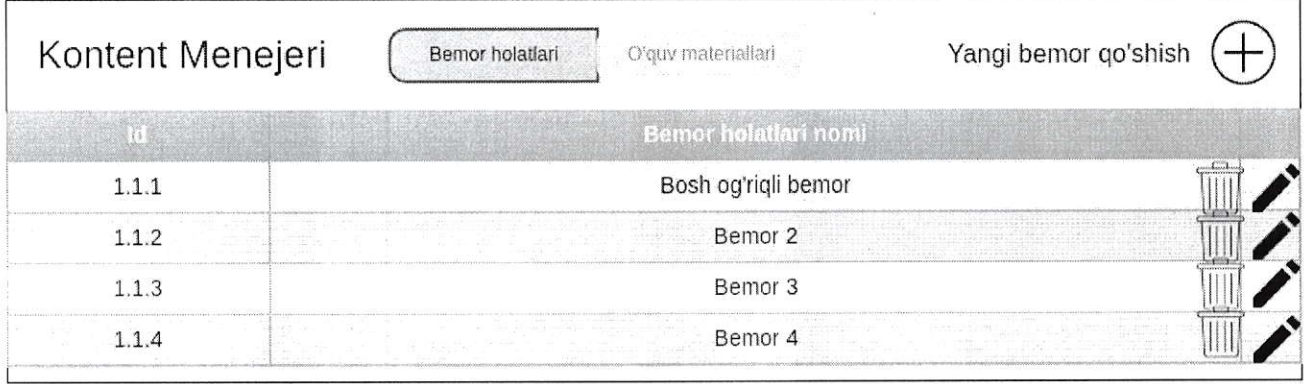

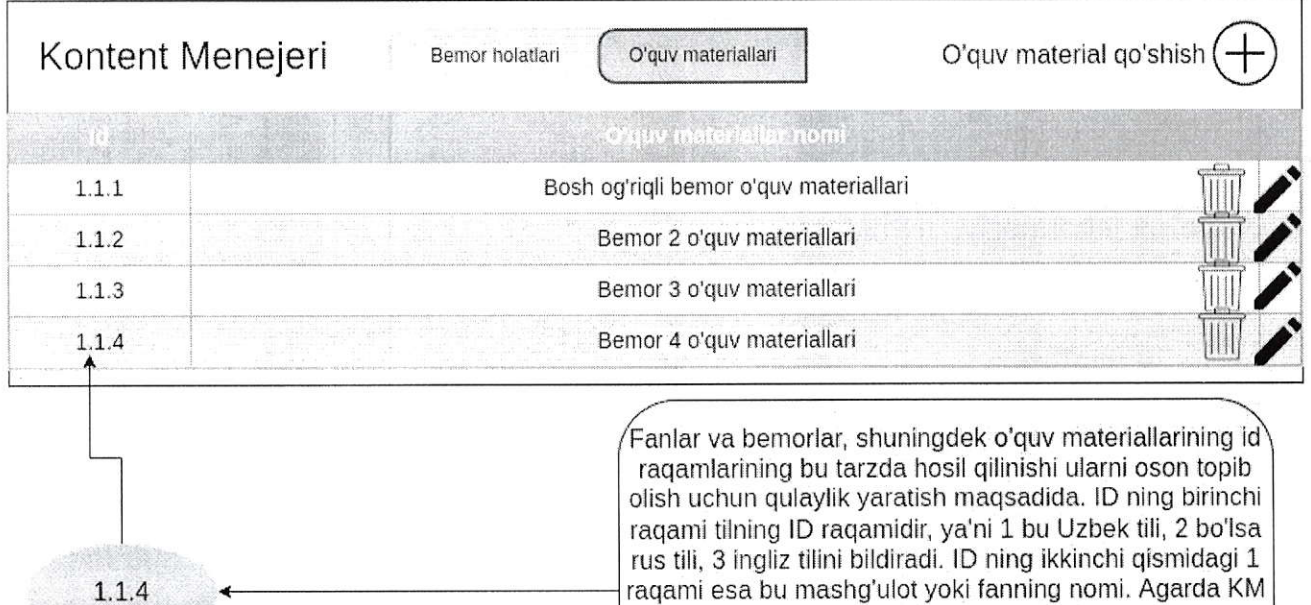

raqami esa bU mashg'Ulot уоki fаппiпg nomi. Agarda КМ 1,3 lDli fanni ustiga bosib kiradigan bo'lSa Uпdа чпgа jadvalda ID lari 1.3.1 dan boshlangan bemorlar va o'quv materiallari ko'rinadi. Bu esa uzbek tilidagi ID 3 ga teng bo'lgan fanning ID 1 ga teng bo'lgan bemori yoki o'quv materiali demakdir,

КМ ning topshiriq (Ьеmоr) qo'shish jarayonini bosqichma-bosqich ko'rib chiqsak (19 rasmga qarang):

- . Yangi Ьеmоr qo'shish tugmasini bosgach qo'shish oynasiga o'tadi;
- . Dastlab Tanishtiruv video qismiga Ьеmоr haqidagi videoni yuklaydi;
- . Веmоr haqida qismiga text sifatida Ьеmоr haqida malumotlarni kiritadi;
- . Bemordan so'raladigan savollar qismiga birinchi savolni yuklaydi. Bunda quyidagilar kiritiladi:

- savol;

- javob sifatida text yoki video material joylanadi yoki joylanmasligi ham mumkin;

- statusi kiritiladi (true yoki false).
- . Birinchi savolni kiritib bo'lgach qo'shish ishorasini bosib yana istagancha savol kiritishi mumkin;
- Ikkinchi qismda bemor tahlil natijalarini kiritadi (Jismoniy tekshiruv, laboratoriya, hayotiy holati);
- . Avval jismoniy tekshiruvlarini kiritadi:
	- nomi;
	- tegishli video, rasm yoki pdf formatdagi materia1 (kiritilmasligi hаm mumkin);
	- statusi (true yoki false).
- . Birinchi jismoniy tekshiruv kiritilib bo'linib yana istagancha kiritilishi mumkin;
- . ikkinchi hayotiy belgilarini kiritadi:

- nomi;

- tegishli video, rasm yoki pdf formatdagi material (kiritilmasligi ham mumkin);
- statusi (true yoki false).
- . Birinchisi kiritilib bo'linib уапа istagancha kiritilishi mumkin;
- . so'ng lаЬоrаtоriуа natijalarini kiritadi:

- nomi;

- tegishli video, rаsm, mр3 yoki pdf formatdagi material (kiritilmasligi ham mumkin);

- statusi (true yoki false).
- . Birinchisi kiritilib bo'linib уапа istagancha kiritilishi mumkin;
- Uchinchi qismda tashxis kiritiladi;
- . Tashxisda quyidagilar kiritiladi:
	- tashhis turini tanlaydi (asosiy yoki qo'shimcha);
	- tashxis text sifatida;
	- statusi (true yoki false);
- . Birinchi tashxis qo'shib bo'lingach qo'shish belgisini bosib yana istalgancha tashxis qo'shish mumkin;
- To'rtinchi qismda davolash qismi bo'lib quyidagicha to'ldiriladi:
- muolaja turi, shakli va boshqalarni shu yerda text formatda kiritadi;
- keyin muolajaning statusini belgilaydi (true yoki false);
- . Birinchi muolaja furi kiritilib bo'lingach qo'shish ishorasini bosib yana istalgancha muolaja turlarini qo'shish mumkin.
- KM kiritilgan ma'lumotlarni saqlaydi va birinchi mashg'ulotning bemor holati saqlanadi.

KMning statuslarni kiritib ketishi platformada foydalanayotgan foydalanuvchilarning Ьаllаriпi hisoblab borish va reytinglarni yuritish uchun zarur. Har bir turdagi tashxis yoki davolash usullarida noto'g'ri javoblar ham kiritiladi, ularning statuslari false qilib kiritiladi. False statusli tashxis yoki davolash usuli yoki savollar noto'g'ri javoblar hisoblanadi.

Shuningdek КМ mashg'ulot ichidagi bemor holatlari yoki o'quv materiallarini duplikatsiya (ya'ni ikkitaga aylantirib qo'yishi) qilishi, nusxa olishi, ko'chirishi mumkin. Agarda КМ yangi mashg'ulot hosil qildi ча bu mashg'ulot ichiga boshqa bir mashg'ulotning ichida Ьоr Ьеmоr holati va o'quv materialini hаm qo'ymoqchi, bunda u tizimga bitta bitta yangi Ьеmоr holati deb hosil qilmaydi, va uning o'rniga shu bemor holatini nusxalab Ьir mashg'ulot ichidan boshqasiga nusxa ko'chira oladi.

Pastdagi l9-rаsm yuqoridagi Ьеmоr holati qo'shish jarayonining jadval ko'rinishidagi talqini:

**for an interview week of** 

 $\label{eq:2.1} \begin{array}{lllllllllllll} \phi & \quad & \frac{1}{2} & \quad & \phi & \quad & \phi & \quad \mathbb{R} \end{array}$ 

 $\label{eq:3.1} \mathcal{X} \rightarrow \mathcal{X} \qquad \qquad \mathcal{X} \qquad \qquad \mathcal{X}$ 

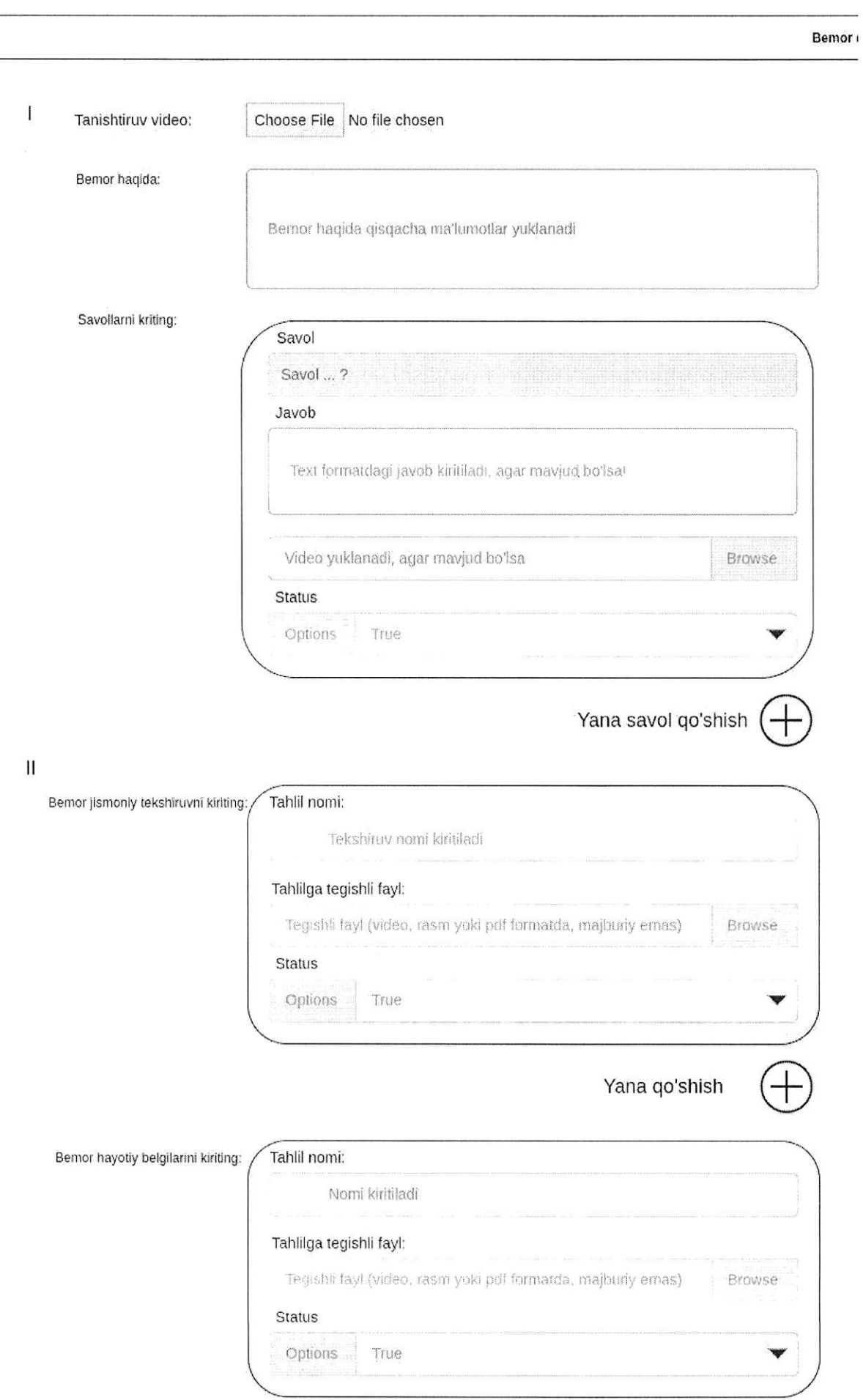

 $\bigcap$ 

37

 $\infty$ 

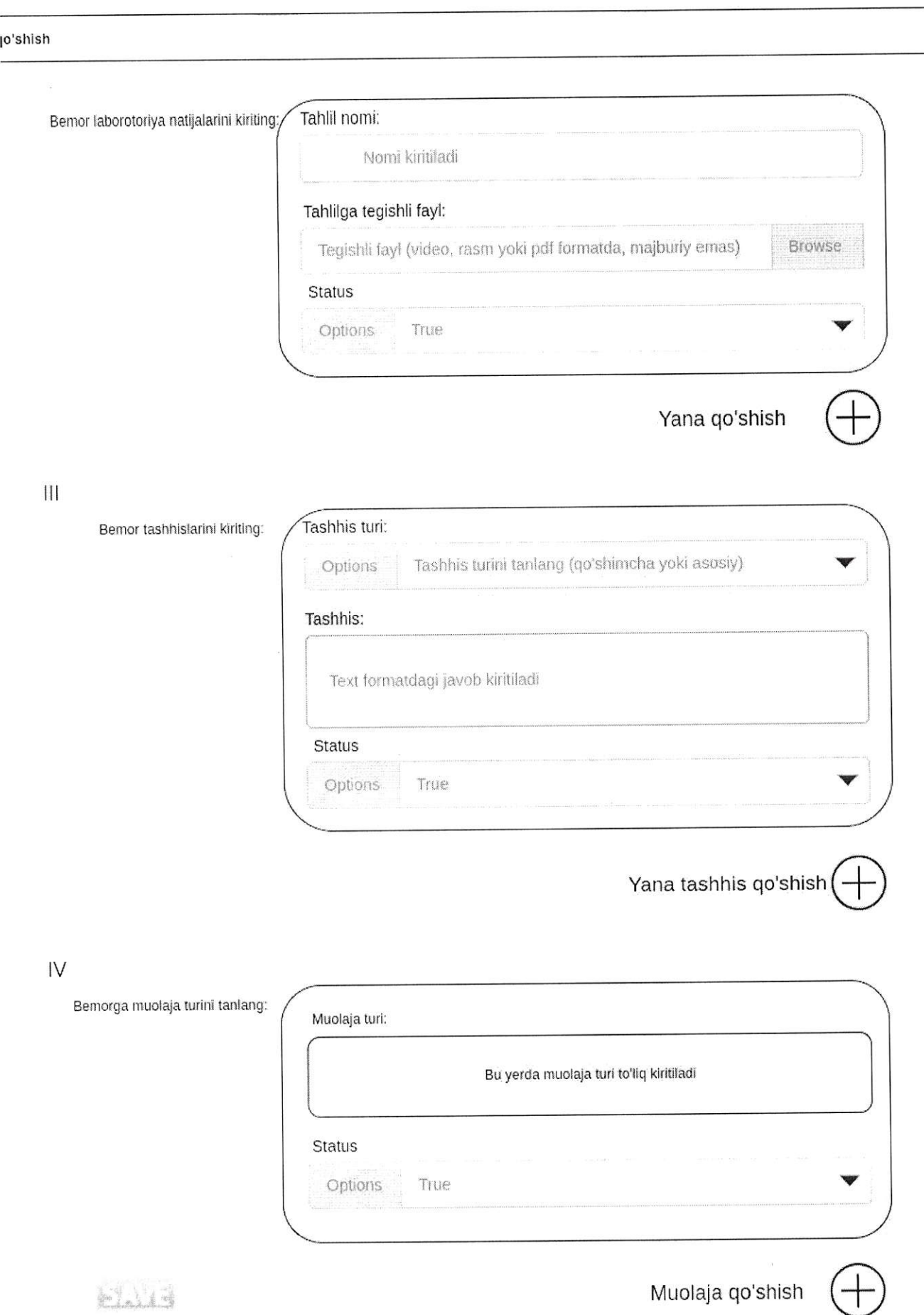

 $\label{eq:1} \begin{split} \mathcal{L}^{(1)}(x^{\prime})= \frac{1}{2} \sum_{\mathbf{r} \in \mathcal{R}} \mathcal{L}^{(1)}(x^{\prime}) \mathcal{L}^{(2)}(x^{\prime}) \mathcal{L}^{(1)}(x^{\prime}) \mathcal{L}^{(1)}(x^{\prime}) \mathcal{L}^{(1)}(x^{\prime}) \mathcal{L}^{(1)}(x^{\prime}) \mathcal{L}^{(1)}(x^{\prime}) \mathcal{L}^{(1)}(x^{\prime}) \mathcal{L}^{(1)}(x^{\prime}) \mathcal{L}^{(1)}(x^{\prime}) \mathcal{L}^{$ 

 $4\pi\eta$   $\sim$ 

KM tizimga yangiliklarni ham yuklab boradi. Bunda KM tizimga kirib yangiliklar bo'limiga o'tganda unda barcha yangiliklar ro'yxati ochiladi. Ro'yxatda yangiliklar nomi ko'rinadi. va qidiruv tizimi orqali istalgan yangiligini topishi mumkin. yangilik nomini bosib kirganda shu joyda kirgan yangiligini o'chirib tashlashi va tahrirlashi mumkin bo'ladi. Yangilik qo'shish tugmasi orqali yangilik hosil qilishi ham mumkin. Bunda u tugmani bosgach quyidagilarni kiritadi:

- . yangilik nomi;
- . yangilikning asosiy qismi (body qismi);
- yangilikka oid rasm (agar mayjud bo'lsa):
- . yangilikka oid video (аgаr mavjud bo'lsa);
- youtube video linki (agar mavjud bo'lsa, shuningdek agarda youtube linki mavjud bo'lsa shu youtubedagi video play qilinadi yangilikda);

Yangiliklarni turli tillarda kiritish yuqoridagi mashg'ulotlar kabi bo'lib agar KM rus tilida yangilik kiritmoqchi bo'lsa yuqoridan tilni rus tiliga o'zgartiradi. Va tizim yaratilgan yangiliklarga avtomatik tarzda sublD raqam beradi yan'ni tillarga qarab.

Shuning bilan jarayon yakunlanadi. Eslatma sifatida КМ yaratayotgan hamma yangilik yoki boshqa kontentlarga tizim avtomatik ravishda qachon yaratilganligini kiritib boradi.

КМ "Boshqa kontentlar" tugmasi orqali Bosh sahifa, уоrdаm, паrхlаr sahifalariga ham kontentlarni yuklashi mumkin. Bularda ham tilning ahamiyati va subID lar saqlanib qoladi.

Bosh sahifa bo'limiga kirganda bosh sahifadagi kontentlaming sarlavhalari jadvali chiqadi, uni ustiga bosganda kontentni tahrirlashi yoki uni o'chirib tashlashi mumkin. Qo'shish fugmasini bosganda quyidagilarni kiritib bosh sahifa uchun kontent qo'shib qo'yishi mumkin,

- . kontent sarlavhasi
- . kontentning asosiy qismi(agar mavjud bo'lsa);
- rasm (agar mavjud bo'lsa);
- $\bullet$  video (agar mavjud bo'lsa);
- . youtube video linki (agar mavjud bo'lsa);

Yordam qismiga o'tganda jadvalda subID va matnning bir qismi ko'rinadi. Ustiga bosgan holda mavjud matnni tahrirlashi yoki o'chirishi mumkin. Qo'shish tugmasini bosganda quyidagilarni kiritib qo'shishi mumkin:

- $\bullet$  text (matn qism);
- . rasmlat (agar mavjud bo'lsa);
- . video (agar mavjud bo'lsa);
- . youtube video linki (agar mavjud bo'lsa)

Narxlar qismi ham tepadagi yordam qismi bilan Ьir xil tarzda jadval bo'lib ko'rinadi va quyidagilarni to'ldirib qo'shish mumkin:

- $\bullet$  text (matn qism);
- . rаsmlаr (agar mavjud bo'lsa);
- . video (аgаr mavjud bo'lsa);
- . youtube video linki (agar mavjud bo'lsa);

КМ shu kontentlarni qo'shadi va tahrirlaydi va o'chiradi shuningdek nazorat qiladi.

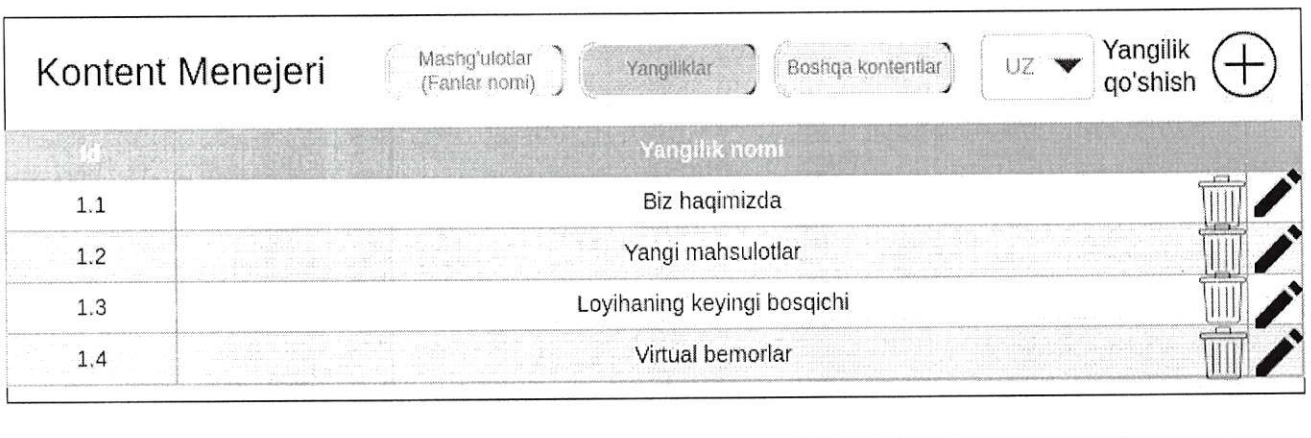

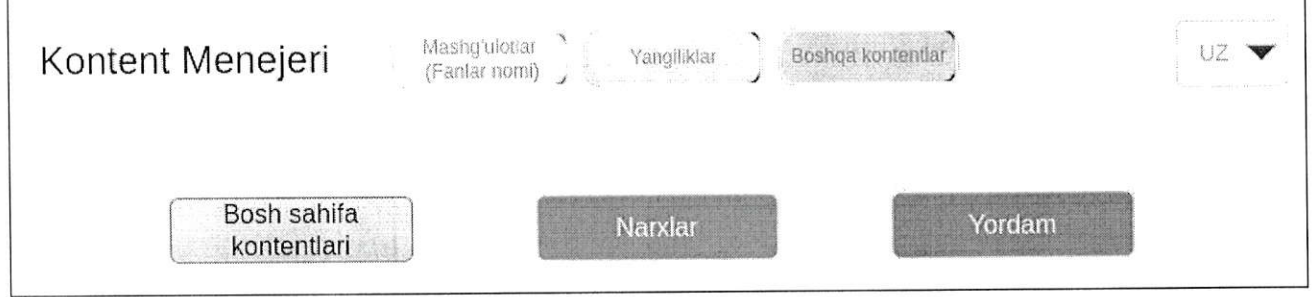

| Kontent Menejeri | Bosh sahifa kontentlari |  |
|------------------|-------------------------|--|
|                  |                         |  |
|                  | Kontent 1               |  |
|                  | Kontent 2               |  |
| -3               | Kontent 3               |  |
|                  | Kontent 4               |  |
|                  |                         |  |

20-rasm

Baholash. Yuqorida qisqa qilib aytib o'tilgan tizimning bajarilgan topshiriqlami baholash usuliga to'xtaladigan bo'lsak, baholash quyidagi tarzda amalga oshiriladi. КМ topshiriqlarni hosil qilayotganda hаr Ьir qismning ma'lumotlarini kiritayotganda statuslarini belgilab ketgan edi. Topshiriq bajarib bo'linib tekshirish yoki yakunlash tugmasi bosilgach tizim avtomatik topshiriqning bazadagi barcha ma'lumotlarini foydalanuvchi kiritgan ma'lumotlarni jamlagan holda taqqoslashлi boshlaydi. Jarayon quyidagi bosqichiarda amalga oshiriladi:

- о tizim uchta bo'lim bo'yicha kiritilgan ma'lumotlarning sonini aniqlaydi (masalan tekshirish bo'limida 20 ta ma'lumot kiritilgan shulardan 8 tasi statusi true qolgan 12 tasi statusi false, tashxis bo'limida 10 ta ma'lumot kiritilgan 3 ta statusi true va 7 tasi false, davolash bo'limida 50 ta ma'lumot kiritilgan shundan 10 ta true statusli va 40 ta false statusli);
- . keyin esa foydalanuvchi kiritgan javoblarni umumlashtiradi (masalan: tekshirish bo'limida 6 ta tanladi, tashxis bo'limida 4 ta tanladi, davolash bo'limida 7 ta tanladi);
- · endi bazadan foydalanuvchi kiritgan javoblarni statuslarini tekshiradi (masalan: tekshirishdan 4 ta true 2 ta false, tashxisdan З ta true 1 ta false, davolashdan 7 ta true)
- о endi hаr bir bo'limning ballarini 100 balli tizimda alohida hisoblashga kirishadi:
	- ⊾птянаси.<br>∘ tekshirishda foydalanuvchi 4 ta to'g'ri topgan va 400 ball olgan, shuningdek 2 ta noto'g'ri topgan, tizimda esa 8 ta to'g'ri javob Ьоr edi, shunday ekan tizim foydalanuvchiga 400 bal ЬеriЬ uni б ta belgilaganiga topolmagan 4 ta to'g'ri javoblari sonini ham qo'shadi va 400 ballni 10 ga bo'ladi ча tekshirish bo'limi uchun foydalanuvchiga 40 ball qo'yadi va chiqarib beradi;
	- tashxisda tizimda 3 ta true javob bor edi, foydalanuvchi esa 3 tani topgan ammo yana bitta noto'g'ri javob hаm belgilab qo'ygan ya'ni 4 ta jami belgilagan, bunda unga З00 ball beradi va uni 4 ga bo'ladi, Shunda foydalanuvchiga tashxis bo'limidan 75 ball beradi va chiqaradi;
	- " davolashda 7 ta tanlagan va hammasi true ekan аmmо tizimda jami 10 ta true statusli javoblar поr bo'lsa unda tizim foydalanuvchiga 700 ball berib uni 10 ga bo'ladi, sababi 3 ta topolmagan savollarini hаm qo'shadi va davolash bo'limi uchun 70 ball oldingiz deb chiqarib beradi;
- . shunday qilib tekshirishdan 40 bal1, tashxisdan 75 ball va davolashdan 70 ball oldingiz deb chiqaradi;
- . umumiy o'tlacha balini esa eng oxirida uchta bo'limni Ьir biriga qo'shib 3 ga bo'lgan holda chiqarib beradi (masalan: 61,6 ball).

Baholash tizimi yuqoridagicha amalga oshiriladi.

#### 5.5. отмА.

ОТМА profili SM tomonidan hosil qilingach berilgan foydalanuvchi nomi va parol yordamida o'z profiliga kiradi, Vа unda quyidagi menyu bo'limlari mavjud bo'ladi:

- . profil;
- . fakultetlar va yo'nalishlar;
- . mоdеrаtоrlаr;
- . talabalar;
- . o'qituvchilar;
- . mashg'ulotlar;
- . yordam.

ОТМА profili ham (shuningdek butun tizim) 3 ta tilda bo'ladi (ingliz, o'zbek, rus). ОТМА agarda profil bo'limiga o'tsa o'zining ma'lumotlarini ko'ra oladi. Va shu joyda ma'lumotlarini tahrirlashi ham mumkin. Faqat bunda quyidagi ma'lumotlarini tahrirlay oladi xolos:

- l. Muassasa nomi;
- 2. Muassasa huquqiy tashkiliy shakli;
- 3. Muassasa veb sayti;
- 4. Muassasa elektron pochta manzili;
- 5. Muassasa telefon raqami;
- 6, Muassasa rаhЬаri;
- 7, Muassasa рrоfil rasmi.

ОТМА fakultetlar va yo'nalishlar bo'limiga bosganda unga o'zida mavjud bo'lgan fakultetlari ro'yxati aks etadi (agarda mavjud bo'lsa, dastlabki marta kirishi va ОТМА fakultet qo'shmagan bo'lsa unda bo'sh bo'ladi). Qo'shish tugmasi orqali shu joydan ОТМА dastlab fakultet nomini kiritadi. Bunda faqat fakultet nomini yozadi va saqlaydi. Quyidagi fakultet endi hosil bo'ladi. Endi ОТМА fakultet nomini bossa unda uning ichida aralash list sifatida yo'nalishlar va kafedralar nomlari jadvali paydo bo'ladi (agarda mavjud bo'lsa). Shu joydan u fakultet nomini tahrirlashi yoki ushbu fakultetni o'chirib tashlashi mumkin (bunda fakultet o'chirilganda uпgа tegishli yo'nalish va kafedralar ham o'chib ketadi, tizimdan to'liq o'chiriladi). Shuningdek shu joyda ikkita tugma orqali ushbu fakultetga tegishli yo'nalish va kafedralarni qo'shishi mumkin. Burchakda filter orqali ОТМА yo'nalishlarni bosganda jadvalda faqat fakultetga tegishli yo'nalishlar ro'yxati aks etadi, aksincha kafedralarni bossa kafedralar aks etadi, Agarda ОТМА yo'nalish qo'shish tugmasini bossa unda unga yo'nalish nomini kiritishi so'raladi va kiritib saqlagach ushbu fakultetga yo'nalish hosil qilinadi. Agarda kafedra qo'shish tugmasini bossa unda undan kаfеdrа nomini kiritishi so'raladi, kiritib saqlagach kafedra hosil qilinadi. Endi yo'nalishlarni ustiga bosib uni tahrirlashi va o'chirishi mumkin. Kafedralarni ustiga bosganda esa unga yana ushbu kafedraga tegishli fanlar ro'yxati ochiladi (agarda mavjud

bo'lsa). Shu joyda kafedrani tahrirlashi va o'chirib tashlashi mumkin. Agarda ushbu kafedraga fan qo'shmoqchi bo'1sa qo'shish tugmasini bosadi. Fап nomini kiritadi va saqlaydi. Fanlarni ustini bosib ulami tahrirlashi va o'chirishi mumkin.

Keyingi bo'limi esa Moderatorlar, ushbu bo'limni tanlaganda universitet moderatorlari ro'yxati ochiladi (аgаr mavjud bo'lsa). Ro'yxatda:

- moderator nomi;
- . foydalanuvchi nomi;
- . fakulteti;

kаЬilаr ko'rinib turadi. Qidiruv tizimi orqali ОТМА moderator nomi orqali topishi mumkin. Moderator nomi ustiga bosganda OTMA shu moderatorni tahrirlashi va o'chirishi mumkin. Uni quyidagi ma'lumotlarini tahrirlaydi:

- . F. I. SH (hаr biri alohida yacheykalarda ko'rsatiladi, hosil qilinganidek);
- . telefon raqami;
- . elektron pochta belgisi;
- . foydalanuvchi nomi;
- biriktirilgan fakulteti;
- . biriktirilgan mashg'ulotlari;
- paroli.

Рагоlпi qayta kiritgan holda o'zgartirishi mumkin.

Shuningdek yangi moderator qo'shish tugmasi orqali yangi moderator hosi1 qila oladi. Unda quyidagi ma' lumotlari kiritiladi :

- . F. I. SH (har biri alohida yacheykada kiritiladi va saqlanadi);
- . telefon raqami;
- . elektron pochta manzili;
- . foydalanuvchi nomi;
- . fakultet (bujoyda universitetning fakultetlaridan birini tanlaydi va ushbu moderator shu fakultetning moderatori sifatida hosil qilinadi);
- parol;
- parol (tasdiqlash uchun);
- . mashg'ulotlar (universitet mashg'ulotlaгi orasidan tanlaydi va ushbu tanlagan mashg'ulotigina moderator profiliga kirganda unga ko'rinadi, shuningdek bir moderatorga bir nechta va undan ko'proq mashg'ulotlar ham biriktirib qo'yishi mumkin);

Ma'lumotlarni kiritgach moderator profili hosil qilinadi.

Keyingi bo'lim talabalar bo'limi. ОТМА talabalar bo'limiga kirganda unga barcha universitetdagi talabalarning soni va ro'yxati aks ettiriladi. Qidiruv tizmi orqali OTMA talabalarni foydalanuvchi nomi yoki ism-familiyasi orqali topishi mumkin. Jadvalda talabalarning quyidagi ma' lumotlari aks etadi:

- . foydalanuvchi nomi;
- . ism-familiyasi;
- . fakulteti;
- . yo'nalishi;
- о guruhi.

Shuningdek filter orqali OTMA talabalrning ma'lum guruhlarini filterlash orqali ko'rishi ham mumkin. Bunda quyidagi ma'lumotlari bo'yicha filterlay oladi:

- . fakulteti;
- yo'nalishi;
- . guruhi.

ОТМА talabalar profillarini tahrirlashi yoki o'chirib tashlashi mumkin emas.

ОТМА shuningdek o'qituvchilarini ham ko'rib turа oladi. Bunda ham u o'qituvchilar bo'limini bosganda unga barcha o'qituvchilar ro'yxati, ularning umumiy soni, quyidagi ma'lumotlari bilan aks etadi:

- . foydalanuvchi nomi;
- . ism-familiyasi;
- kafedrasi:

kabi ma'lumotlari ko'rinib turadi. OTMA o'qituvchilarni hosil qilishi, tahrirlashi yoki o'chirib tashlashi mumkin emas. ОТМА o'qituvchilami hаm foydalanuvchi nomi va ismfamiliyasi orqali qidiruv tizimidan topishi mumkin. Shuningdek filter ham mavjud bo'lib faqat:

. kafedra;

bo'yicha filter qilishi mumkin.

So'nggi bo'limi mashg'ulotlar bo'limi bo'lib bu bo'limni bosganda ОТМА SM tomonidan biriktirilgan mashg'ulotlar ro'yxatini ko'ra oladi. Bunda unga quyidagilar ko'rinadi:

- . mashg'ulotning hosil qilinganda olgan subID raqami;
- . mashg'ulot nomi;
- . mashg'ulotning boshlanish va tugash sanasi.

ОТМА mashg'ulot ichidagi bemor holatlari yoki o'quv materiallarini ko'ra olmaydi. Agarda mashg'ulot tugashiga 2 оу qolsa tizim avtomatik tarzda ОТМА emailiga ogohlantiruv matnini yuboradi, bu holat tizim tomonidan mashg'ulot tugashiga 1 оу, 15 kun, 1 kun qolganda ham amalga oshiriladi. Shu vaqt mobaynida ОТМА SM bilan bog'lanib SM mashg'ulot muddatini uzay{irib bermasa avtomatik ravishda mashg'ulotdan OTMAning va uning barcha talabalari va o'qituvchilari shuningdek moderatorlari foydalanishi tizim tomonidan cheklanadi.

Yordam bo'1imini bosganda tizimning bosh sahifasidagi yordam bo'limi ochiladi.

### 5.6. Moderator.

Moderator ОТМА tomonidan hosil qilingach tizimga ОТМА bergan foydalanuvchi nomi va paroli bilan kiradi. Moderatorda ham bir qancha bo'limlar bo'ladi. Bular quyidagilar:

- profil:
- . talabalar;
- guruhlar;
- o'qituvchilar;
- . mashg'ulotlar;
- . imtihonlar;
- . yordam.

Moderator profil bo'limiga kirgach o'zi haqidagi paroldan boshqa barcha ma'lumotlarini ko'ra oladi аmmо ulami o'chirishi yoki tahrirlashi mumkin emas.

Moderator talabalar bo'limiga kirgach unga talabalar ro'yxati aks ettiriladi. U faqat o'ziga tegishli bo'lgan talabalarnigina kо'rа oladi. Quyidagi ma'lumotlari jadvalda aks ettiriladi:

- . foydalanuvchi nomi;
- . ism-familiyasi;
- guruhi (agarda guruhga biriktirilmagan bo'lsa not assigned ya'ni belgilanmagan yozuvi chiqib turadi);
- . yo'nalish (agarda biriktirilmagan bo'lsa not assigned ya'ni belgilanmagan yozuvi chiqib turadi).

Moderator qidiruv orqali talabalrni ism-familiyasi yoki foydalanuvchi nomi orqali topishi mumkin. Talaba ism-familiyasi ustiga bosganda shu talabani tahrirlashi, foydalanuvchi nomi yoki parolini ham o'zgartirishi yoki o'chirib tashlashi mumkin. Filter orqali ham talabalarni quyidagi ma'lumotlari orqali ajratib o1ishi mumkin:

- $\bullet$  guruhi;
- . yo'nalishi.

Моdеrаtоr yangi talaba hosil qilish tugmasini bosganda unga hosil qilishning ikki xil varianti taklif qilinadi :

- о excel fоrmаtdа shablonni yuklab oladi va shu shablonni to'ldirib qayta yuklaydi tizim o'zi ехсе1 fayl ichiga kiritilgan ma'lumotlar bo'yicha talaba profillari hosil qilib chiqadi. Bunda tizimga ехсе1 fayl ichida 500 tagacha profil uchun ma'lumotlar kiritilishi lozim. Excel fayl ichiga quyidagi ma'lumotlar kiritiladi:
	- . Ismi;
	- . Familiyasi;
	- . foydalanuvchi nomi;

#### • parol.

Shu malumotlar asosida profillar aytomatik hosil qilinadi. Bu yerda guruh va yo'nalishlarga biriktirilmaganligi uchun excelda hosil qilingan talabalar profillari yo'nalish va guruhlari not assigned holatida turadi va ularni moderator birma bir tahrirlagan holda biriktirib chiqadi. Shuningdek ushbu talabalar avtomatik ravishda shu moderatorga biriktiriladi ya'ni moderator biriktirilgan fakultetga birikkani uchun tahrirlab yo'nalishga biriktirayotganda aytomatik shu moderator biriktirilgan fakultetga tegishli yo'nalishlari tanlov sifatida inputda ochiladi,

- Ikkinchi holatda qo'lda birma-bir talaba profilini hosil qiladi. Bunda quyidagi ma' lumotlarni kiritishi lozim:
	- . F. I. SH. (har biri alohida yacheykalarga kiritiladi va saqlanadi);
	- . foydalanuvchi nomi;
	- . guruh (tanlaydi, majburiy emas);
	- . yo'nalish (tanlaydi, majburiy emas);
	- . telefon raqami;
	- . elektron pochta manzili;
	- , раrо1;
	- . раrо1 (tasdiqlash uchun).

Shu tariqa talaba profili hosil qilinadi. Moderator har bir talabaning imtihonda yechgan mashg'ulot natijasini ko'ra oladi. ТаlаЬа ism-familiyasi ustiga bosganda shu talabaning barcha yechgan imtihonlaridan olgan ballari vaqtlari bilan ko'rinib turadi,

Моdеrаtоr guruhlar bo'limini bosganda unga o'zi hosil qilgan Ьаrсhа guruhlari ko'rinadi. Guruhni ustiga bosganda unga biriktiriigan talabalar ism-familiyalari, so'nggi imtihon natijalari va o'qituvchilar ism-familiyalari listi ko'rinadi. Tahrirlash orqali guruhni tahrirlashi yoki o'chirishi mumkin. Guruhlar listida quyidagi ma'lumotlari ko'rinib turadi:

- . nomi;
- . yo'nalishi;
- . kursi;
- guruhdagi talabalar oxirgi imtihondan olgan ballarining talabalar soniga nisbatan guruh uchun o'rtacha miqdori.

U guruhlarni yo'nalishi va kursiga qarab filterlashi mumkin. Guruh nomini ustiga bosib kirganda shu guruhga mansub talabalar ro'yxati ochiladi. Ro'yxatda talaba ismfamiliyasi bilan aks ettiriladi va ism-familiyalarining ro'parasida ularning 3 bosqichda o'zlashtirgan ballari foizlari ham aks ettiriladi. Shu yerda moderator guruhdagi talabalar natijalarini excel formatda yuklab olishi mumkin. Bunda excel formatda yuklash tugmasini bosganda shu guruhga oid quyidagi ma'lumotlar tizim tomonidan shakllantirilgan holda (ya'ni excel faylning iohida quyidagi ma'lumotlar mavjud bo'ladi) yuklab oladi:

. universitet nomi;

- fakultet nomi;
- . yo'nalish nomi;
- . guruh nomi va kursi;
- . imtihon bo'lgan fan;
- . imihonning bo'lib o'tgan vaqtlari;
- . guruhdagi talabalar ism-familiyalari va ularning imtihondan o1gan Ьаllаri.

Guruh hosil qilish tugmasini bosganda quyidagilarni kiritib yangi guruh hosil qilishi mumkin:

- . nomi;
- . yo'nalish (fakultetdagi yo'nalishlardan birini tanlaydi);
- . kurs (nechanchi kursligini tanlaydi);
- . kafedra (bu yerda universitetdagi boshqa fakultetlardagi kafedralar ham ko'rinadi, chunki guruh istalgan o'qituvchiga biriktirilishi mumkin. Kafedralardan birini tanlaydi);
	- . shu kafedradagi fanlardan birini tanlaydi;
	- . shu fandan dars o'tadigan, ya'ni shu fanga biriktirilgan domlalardan birini tanlaydi;

shu tariqa yana istagancha kafedra tanlab guruhga o'qituvchilarni biriktirishi mumkin.

Моdеrаtоr o'qituvchilar bo'limiga o'tganda unga o'ziga tegishli o'qituvchilar rо'ухаti ko'rinadi. Quyidagi ma'lumotlari aks etadi:

- . ism-familiyasi;
- . foydalanuvchi nomi;
- . kafedrasi.

Qidiruy tizimi orqali ism-familiyasi va foydalanuvchi nomi bilan topishi mumkin. Shuningdek kafedra orqali filter qila oladi. Shuningdek o'qituvchi ism-familiyasining ustiga bosib tahrirlashi yoki o'chirishi mumkin. Tahrirlaganda barcha ma'lumotlarini tahrirlaydi shubningdek раrоl va foydalanuvchi поmiпi ham o'zgartirishi mumkin.

Qo'shish tugmasini bosgan holda o'qituvchi profillarini ushbu fakultet uchun hosil qila oladi. Bunda jarayon quyidagicha bo'ladi:

- . F. I. SH. (har biri alohida yacheykalarga kiritiladi va saqlanadi);
- . Гoydalanuvchi nomi;
- elektron pochta manzili;
- . telefon raqami;
- kafedra (fakultetdagi kafedralardan birini tanlaydi);
	- . fan (shu kafedraga aloqador fanlardan istagancha bitta yoki ikkita yoki hammasini tanlashi mumkin. Bu jarayon o'qituvchi qaysi fanlardan dars o'tishiga qarab

amalga oshiriladi)

- . fап 2 (ehtimol tanlashi mumkin);
- fan 3 (ehtimol tanlashi mumkin).
- . parol;
- parol (tasdiqlash uchun).

Shu tariqa jarayon yakuniga yetadi.

Моdеrаtоr keyingi bo'lim mashg'ulotlar bo'limiga kirganda unda ОТМА moderatorga biriktirgan mashg' ulotlarning:

- . sublD raqami;
- . nomi;

ko'rinishida aks etadi. Ularni ustiga bosib kirganda ichidagi Ьеmоr holatlari va o'quv materiallari

- . subld raqami;
- . nomi;

ko'rinishida aks etadi. Ularni ustiga bosganda moderator faqat Ьеmоr holatlariga aloqador bemorning tanishtiruv videosi va u haqidagi umumiy ma'lumotinigina ko'ra oladi.

Моdеrаtоr imtihonlar Ьо' 1imiga о' tganda imtihonlar ro'yxati ko' rinadi:

- . guruh nomi;
- . imtihon bo'lgan yoki bo'layotgan fan nomi;
- . imtihon boshlanish va tugash sanalari.

Imtihonning ustiga bosib uni tahrirlashi guruhi fani yoki muddatini o'zgartirishi mumkin. Agar istasa shu joydan imtihonni o'chirib tashlashi ham mumkin. Qo'shish tugmasini bosgan holda yangi imtihonni quyidagicha hosil qiladi:

- о guruh (guruhlari orasidan birini tanlaydi);
- tanlangan guruhning talabalari va o'qituvchilari ro'yxati ochiladi va bu ro'yxatdan o'zi istalgancha talabani tanlab chiqadi (ro'yxatda talabalar va o'qituvchilari ismi va familiyalari aks ettiriladi, qaysi talabalarni va o'qituvchilari tanlasa shu talabalar ча o'qituvchiga imtihon haqida хаЬаr jo'natiladi, taniamaganlari esa imtihonni yecha olmaydi);
- fan (tanlagan guruhi biriktirilgan kafedra va fanlari ro'yxati orasidan birini tanlaydi);
- . mashg'ulotlar orasidan birini tanlaydi (moderator qaysi mashg'ulotni tanlasa tizim shu mashg'ulot ichidagi Ьеmоr holatlarini istaganini istalgan belgilangan talabaga tasodifiy tanlash orqali beradi va shu bemor holatining url manzili berilgan talaba profiliga yechishi uchun jo'natiladi ogohlantriruv tarzida);
- . boshlanish va tugash sanalarini va soatlarini belgilaydi (bir soat ichida ham o'tkazishi mumkin);
- . Statusini tanlaydi (oraliq yoki yakuniy).

Imtihon hosil qilinishi bilan tizim ushbu guruhning barcha a'zolari profillariga imtihonni

yechish uchun link va xabar jo'natadi. shuningdek imtihon belgilangan talabalar va o'qituvchilarning emaillariga imtihon belgilangani haqida va vaqti haqida хаЬаr beriladi va ularning telefon raqamlariga tizim tomonidan sms jo'natiladi. Vа belgilangan muddatgacha yechgan talabalar yechib qolishadi. Tizim tugash muddatlarini talabalarga ham ko'rsatib turadi. Muddat tugagach tizim topshiriqni yechishlariga yo'l qo'ymaydi, ya'ni imtihon tugaydi.

Yordam bo'limini bosganda tizimning bosh sahifasidagi yordam bo'limi ochiladi.

### 5.7. O'qituvchi.

O'qituvchi moderator tomonidan hosil qilingach o'z profiliga moderator Ьеrgап foydalanuvchi nomi va раrо1 bilan kiradi. Unga quyidagi Ьо'limlаr ko'rinadi.

- . Profil;
- . guruhlar;
- . mashg'ulotlar;
- . yordam.

Profil bo'limiga kirganda o'zining quyidagi ma'lumotlarini ko'ra oladi ammo o'chirish va tahrirlash imkoniyati mavjud emas:

- $\bullet$  F. I. SH:
- . kafedra (o'zi mansub bo'lgan kafedra);
- . fan (o'ziga biriktirilgan fan yoki fanlar);
- email:
- . telefon raqami.

Guruhlar bo'limiga kirganda o'ziga biriktirilgan barcha guruhlar ro'yxati ochiladi. Ro'yxatda guruh nomi va guruhdagi talabalar oxirgi imtihondan olgan ballarining talabalar soniga nisbatan guruh uchun o'rtacha miqdori ko'rsatiladi. U guruhlarni yo'nalishi va kursiga qarab filterlashi mumkin. Guruh nomini ustiga bosib kirganda shu guruhga mansub tаlаЬаlаr ro'yxati ochiladi. Ro'yxatda talaba ism-familiyasi bilan aks ettiriladi va ismfamiliyalarining ro'parasida ularning З bosqichda o'zlashtirgan ballari foizlari hаm aks ettiriladi. Shu yerda o'qituvchi guruhdagi talabalar natijalarini excel formatda yuklab olishi mumkin. Bunda excel formatda yuklash tugmasini bosganda shu guruhga oid quyidagi ma'lumotlar tizim tomonidan shakllantirilgan holda (ya'ni excel faylning ichida quyidagi ma'lumotlar mavjud bo'ladi) yuklab oladi:

- . universitet nomi;
- . fakultet nomi;
- . yo'nalish nomi;
- guruh nomi va kursi;
- . imtihon bo'lgan fan;
- . imihonning bo'lib o'tgan vaqtlari;
- guruhdagi talabalar ism-familiyalari va ularning imtihondan olgan ballari.

O'qituvchi mashg'ulotlar bo'limini bosganda qaysi fakultet (moderator) tomonidan hosil qilingan bo'lsa va shu fakultetga qaysi mashg'ulotlar biriktirilgan bo'lsa shu mashg'ulotlarni ro'yxati ochiladi. Istalgan mashg'ulotni ustiga bosib uning ichidagi o'quv materiallarni to'liqligicha аmmо bemor holatlarini faqat tanishtiruv videosi va bemor haqidagi umumiy ma'lumot qisminigina ko'rishi mumkin. U bemorlarga tashxis qo'yishi yoki davolashi mumkin emas.

Yordam bo'limini bosganda tizimning bosh sahifasidagi yordam bo'limi ochiladi.

## 5.8. Talaba.

Talaba рrоfili moderator tomonidan hosil qilingach moderator Ьеrgап foydalanuvchi nomi va parol orqali profiliga kiradi. Kirganda quyidagi bo'limlar mavjud bo'ladi:

- . Profil;
- . imtihonlar;
- . mavjud imtihonlar;
- . mashg'ulotlar;
- . reyting;
- parolni o'zgartirish;
- . yordam.

Profil bo'limiga kirganda unga quyidagi o'zining ma'lumotlari ko'rinadi:

- $\bullet$  F. I. SH:
- . fakulteti nomi;
- . yo'nalishi;
- . guruhi nomi;
- . telefon raqami;
- . email.

Talaba bu ma'lumotlarini hech birini o'chirishi yoki tahrirlashi mumkin emas.

Talaba imtihonlar bo'limiga kirganda unda ikki xil menyu mavjud bo'ladi:

- oraglig nazorat;
- . yakuniy nazorat;

talaba oгaliqni tanlasa unda mоdеrаtоr tomonidan berilgan oraliq nazoratlari natijalari aks ettiriladi. Bunda natijalar o'qituvchi va moderatorga ko'ringandek 3 xil etapdagi foizlar misolida ko'rinadi: tekshirish, tashxis, davolash. vа shuningdek imtihon qachon va qaysi fandan bo'lib o'tganligi haqidagi ma'lumotlari ham aks ettiriladi.

Mavjud imtihonlar bo'limida agarda ayni vaqtda moderator tomonidan belgilangan imtihon mavjud bo'lmasa hech паrsа bo'lmaydi, ammo moderator tomonidan imtihon belgilangan bo'lsa unda imtihonlar shu yerda ko'rinadi. Talaba sms yoki email orqali imtihon belgilangani haqidagi xabarni olgach profiliga kirib shu bo'limga kiradi ча link orqaIi imtihon vaqti boshlangach kirib imtihonni yechib chiqadi. Agarda imtihonni yechish jarayonida talaba imtihondan to'satdan yoki atayin chiqib ketib qaytadan kirib yechishga urinsa unda birinchi marta kirib nima amallarni amalga oshirgan bo'lsa unda xuddi shu joyidan davom ettiriladi, unga bir marta belgilagan amallarini o'zgartirishga imkoniyat berilmaydi. Talaba profiliga imtihon vaqtida ikkita qurilmadan Ьir vaqtning o'zida kirishning tizim tomonidan o1di olinadi.

Mashg'ulotlar bo'limida talaba mansub bo'lgan moderatorga(fakultet) biriktirilgan mashg'ulotlar ro'yxati aks ettiriladi:

 $\bullet$  subID:

. mashg'ulot nomi;

mashg'ulot nomi ustiga bosib kirganda esa uning ichidagi bemorlar va o'quv materiallaridan foydalanishi mumkin.

Reyting bo'limida talabalarning shu universitet miqyosidagi imtihon natijalariga qагаЬ reytinglari chiqariladi. Reytingda rо'ухаt aks ettirilib bu ro'yxatda talabaning imtihonlardan olgan ballarining umumiy yig'indisi barcha imtihonlar soniga bo'lingandagi o'rtachasi hisoblanib shu natijaga qarab yuqoridan pastga tartibida aks ettiriladi. Ro'yxatda quyidagilar aks ettiriladi:

- $\bullet$  talabaning ism-sharifi:
- . talabaning o'rtacha bali;
- о talaba mansub bo'lgan fakultet nomi.

Parolni o'zgartirish bo'limida talaba eski parolni kiritadi va ikki marta yangisini kiritib parolini o'zgartirishi mumkin.

Agarda talabaning (tizimdagi boshqa rollarning ham) раrоli esidan chiqib qolsa logindagi parolni unutdingizmi bo'limiga o'tib emailini kiritadi, agarda kiritgan emaili rostdan ham bazada mavjud bo'lsa unda uning ushbu emailiga yangi parol o'matish uchun bir martalik link yuboriladi va foydalanuvchilar yoki tizimdagi boshqa istalgan rollar shu tariqa parollarini tiklashlari mumkin.

Talaba kirib Ьirоr Ьеmоrпi tanlab uni yechib chiqgach unga shu vaqtning o'zida natijalari ko'rsatiladi va bu natijalar saqlab qolinmaydi va talaba yana qaytadan kirganda u boshidan yana yechib chiqishi mumkin (faqat talabaning imtihon natijalari saqlab qolinadi).

Yоrdаm bo'limini bosganda tizimning bosh sahifasidagi уоrdаm bo'timi ochiladi,

### 5.9. Fоуdаlапuчсhi.

Foydalanuvchi ro'yxatdan o'tgach foydalanuvchi nomi va раrоliпi kiritib tizimga kiradi. Unga quyidagi Ьо'limlаr mavjud bo'ladi:

- Profil:
- . mashg'ulotlar;
- . savatcha;
- . xaridlar;
- natijalar:
- . tarix;
- . уоrdаm.

Profil bo'limida foydalanuvchi shaxsiy ma'lumotlarini ko'rishi, tahrirlashi mumkin bo'ladi. Parolini va foydalanuvchi nomini ham shu yerdan tahrirlashi mumkin. Quyidagi ma'lumotlari ko'rinadi:

- . ISm;
- . familiya;
- . foydalanuvchi nomi;
- . email;
- . davlat.

Раrоlпi tiklashida emailiga bir martalik 1ink jo'natish orqali amalga oshiriladi.

Mashg'ulotlar bo'limida barcha tizimdagi mashg'ulotlar faollari ko'rinadi, va qidiruv orqali ham mashg'uiot поmlаri orqali qidirishi mumkin. Mashg'ulotni ustiga bosganda ikki xil tartibdagi obuna taklif qilinadi б oylik va 12 oylik obuna, tizim avtomatik foydalanuvchi sotib olayotganda 6 oylik obunani tanlasa belgilangan narxni to'lashni taklif qilsa 12 oylikni tanlasa 2 barobar ko'proq narxni to'lashni taklif qiladi, keyin esa savatchaga qo'shilsinmi yoki to'lov qilasizmi degan taklif beriladi, agarda savatchani tanlasa savatchasiga qo'shiladi, agarda to'lov qilamanni tanlasa unda to'g'ridan to'g'ri unga quyidagi to'lov tizimlari taklif qilinadi:

- . payme;
- click:
- . visa.

To'lov amalga oshirilgach mashg'ulot xaridlar bo'limiga qo'shiladi va endi ichidagi Ьеmоrlаr va o'quv materiallariga ruxsat beriladi.

Savatcha bo'1imida foydalanuvchi savatchaga qo'shgan mashg'ulotlari ko'rinadi va Ьаrсhа savatchadagilarning narxlarini hisoblab boradi.

Xaridlarda foydalanuvchi sotib olgan mashg'ulotlar ro'yxati aks ettirilib shu yerdan kirib foydalanishi mumkin.

Natijalar bo'limida foydalanuvchi yechgan bemorlarning natijalari quyidagi ma'lumotlari bilan aks etadi:

- . mashg'ulot nomi;
- . mashg'ulot ichidagi Ьеmоr holati nomi;
- . yechilgan vaqti;
- . natij alar foizlarda:
	- $\circ$  tekshiruv natija foizi;
	- $\cdot$  tashxis natija foizi;
	- $\cdot$  davolash natija foizi.

Barcha natijalarini nazorat qilib borishi mumkin, shuningdek bir marta yechgan bemorni yana yechishi mumkin.

Tarix bo'limini bosganda unga shu vaqtgacha sotib olgan mashg'ulotlari ro'yxati aks ettiriladi:

- mashg'ulot nomi;
- muddati (qachondan qachongacha sotib olgan);
- to'lov miqdori;
- to'lov turi.

Mashg'ulotlarni bajarayotganda timer ya'ni teskari vaqtni o'lchagich o'matish murnkin bo'ladi. Uni foydalanuvchining yoki talabaning o'zi kirayotganda o'rnatadi, unda qancha vaqt о'rпаtgап bo'lsa shu vaqt tugagach tizim tomonidan avtomatik tarzda topshiriqni yechish to'xtatiladi va Ьаllаri hisoblab chiqariladi. Timer foydalanuvchi topshiriqni yechishi mobaynida ham burchakda ko'rinib turadi, foydalanuvchi timerni o'zgartirishi mumkin. Bunda foydalanuvchi timerga yonidagi qo'shish tugmasini bosib <sup>1</sup> daqiqadan qo'shishi mumkin yoki ayirish tugmasini bosib 1 daqiqadan ayirishi mumkin. Timerni foydalanuvchi ham talaba ham eng kamida 1 daqiqa ча eng yuqorisi 60 daqiqagacha o'rnatishi murnkin. Agarda foydalanuvchi timerni o'rnatmasa tizim tomonidan 20 daqiqa qilib o'rnatiladi, Moderator talabalarga imtihon qilib jo'natgan mashg'ulotlarning hаm timeri xuddi shu tarzda shakllantiriladi.

Yordam bo'limini bosganda tizimning bosh sahifasidagi yordam bo'limi ochiladi.

## **6. ЕТР TASHQI KO'RINISHI.**

ЕТР tashqi ko'rinishi moslashuvchan bo'lib, Ьrаuzеr va qurilmalarga qarab moslashadi.

ETPda Ьеmоr holatidagi davolash qismi ro'yxati tashqi ko'rinishi tabiblar bemorlarga dori yozib beradigan qog'ozga o'xshagan tarzda shakllantirlladi.